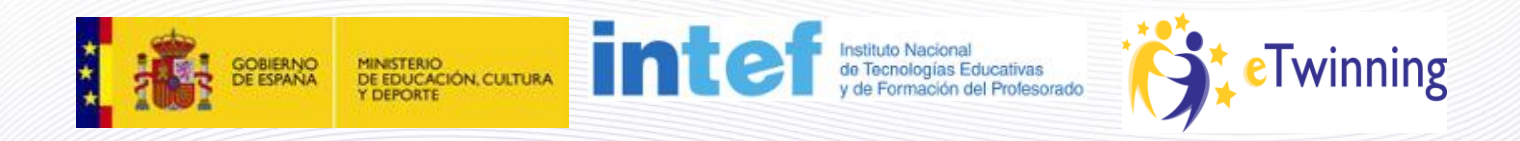

# **Material de Formación Curso eTwinning 2.0**

**Edición octubre 2012 Unidad 2**

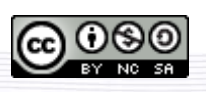

Este curso está bajo [Licencia CC Reconocimiento-No comercial-Compartir 3.0.](http://creativecommons.org/licenses/by-nc-sa/3.0/)

1

# **Unidad 2**

### **Secciones Unidad 2**

- **Unidad 2**
	- o [Presentación 2](#page-1-0)
	- o [Documentos 2.a: Portal del Servicio Nacional de Apoyo](#page-4-0)
	- o [Documentos 2.b: Portal del Servicio Central de Apoyo](#page-22-0)

# <span id="page-1-0"></span>**Presentación 2**

# **Portales**

Los contenidos y herramientas de eTwinning se organizan en tres niveles con distintos grados de acceso y privacidad. En primer lugar, encontramos los portales, tanto el del Servicio Central [\(http://www.etwinning.net/\)](http://www.etwinning.net/) como el del Servicio Nacional [\(http://www.etwinning.es/\)](http://www.etwinning.es/). Son abiertos, con acceso para cualquier usuario, esté o no registrado en eTwinning. Seguidamente, nos encontramos con el Escritorio, al que sólo pueden acceder profesores registrados. Finalmente, el TwinSpace, reservado para los participantes en un proyecto concreto.

En esta unidad analizaremos los portales públicos y veremos cómo están organizados los contenidos para poder sacarles el máximo provecho posible y aprender a navegar fácilmente por ellos. Los otros dos niveles los estudiaremos en las siguientes unidades del curso.

Los portales tienen tres objetivos básicos: la información, el asesoramiento y la visibilidad. En ellos se publican noticias y novedades relacionadas con eTwinning, manteniendo a los usuarios al día de lo que ocurre en el programa. También se ofrecen documentos, guías e ideas que puedan servir de orientación y ayuda para los profesores que quieran iniciar o estén trabajando en proyectos eTwinning, así como medios de contacto con los Servicios Central y Nacional. En tercer lugar, los proyectos que acreditan cierto nivel de calidad son publicados en los portales y organizados en galerías: proyectos con Premios nacionales o europeos, Sellos de Calidad, otros proyectos que merece la pena difundir... Además, hay entrevistas a profesores, blogs, etc. Tanto las galerías de proyectos como las opiniones de los usuarios sirven para dar visibilidad a las buenas prácticas y son una fuente de inspiración e ideas para otros profesores.

A continuación, analizaremos la estructura y organización del portal del *Servicio Nacional de Apoyo (SNA)* y el del *Servicio Central de Apoyo (SCA)*. Dividiremos los contenidos en cuatro apartados:

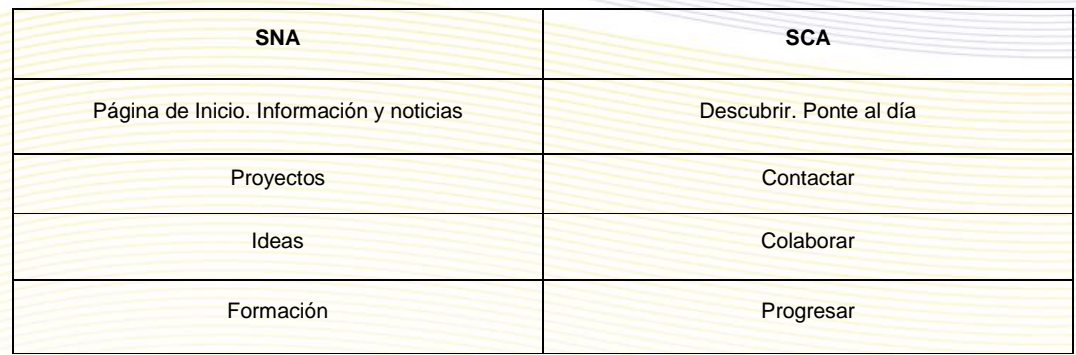

También veremos algunas funcionalidades no incluidas en estos apartados. Ten en cuenta que tanto el portal europeo como el español están en un proceso continuo de revisión y mejora. Por eso, es posible que algunas de las imágenes que veas en esta unidad no correspondan exactamente con lo que aparece en las webs.

Lo primero que te llamará la atención cuando visites y navegues por los dos portales es su diseño, es totalmente diferente. No obstante, la información que contienen se corresponde.

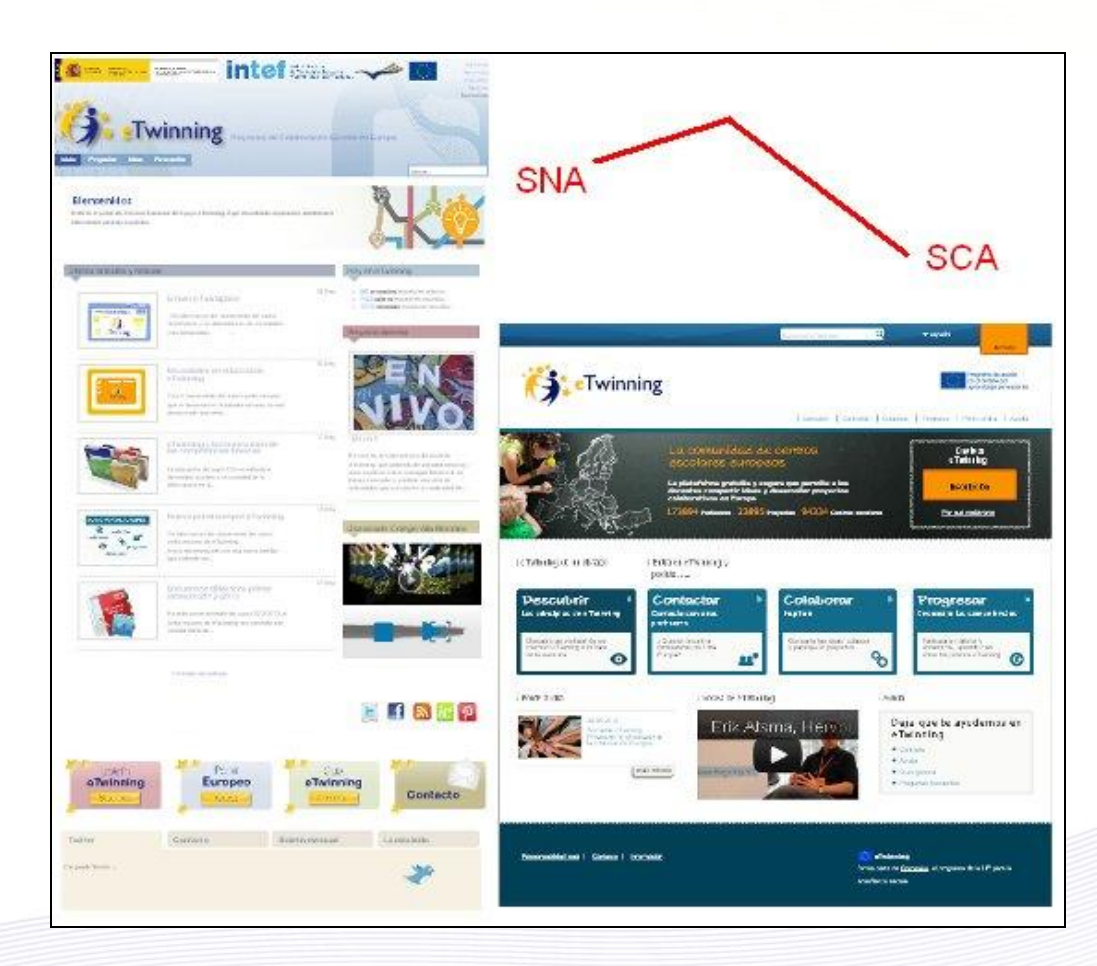

En esta unidad, los contenidos referentes al portal del Servicio Nacional de Apoyo aparecen antes que los del portal del Servicio Central de Apoyo. Aunque en algunos casos se hace referencia a este último sin haber hecho el recorrido por él, no vas a encontrar ninguna dificultad para seguir dichos contenidos.

# <span id="page-4-0"></span>**Documentos 2.a: Portal del Servicio Nacional de Apoyo**

### **Servicio Nacional de Apoyo:** [http://www.etwinning.es](http://www.etwinning.es/)

El portal ofrece a cualquier usuario, tal y como se señalaba en el anterior apartado, Información y noticias, Ideas y experiencias, Asesoramiento y ayuda y Herramientas de búsqueda.

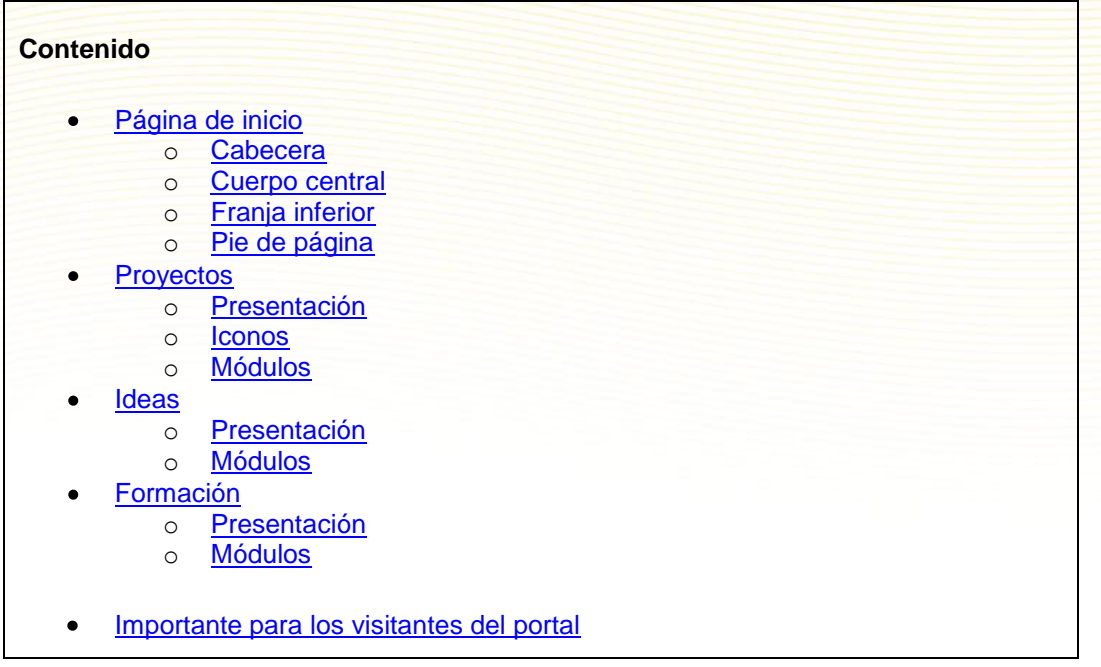

# <span id="page-4-1"></span>**Página de inicio**

Está distribuida en 4 franjas horizontales. Analizaremos las funcionalidades de cada una de ellas por separado. Es importante que identifiques cada icono e imagen con la acción y/o el contenido que lleva asociados; de esta forma ahorrarás tiempo en la búsqueda de información y documentación y en el acceso a la plataforma de trabajo, al mismo tiempo que vas percibiendo el grado de importancia de cada uno de ellos.

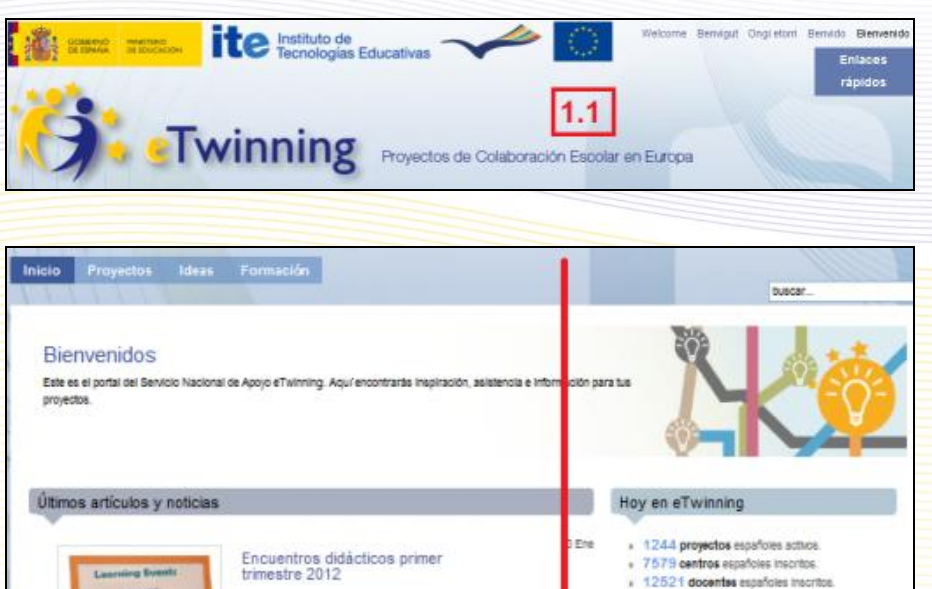

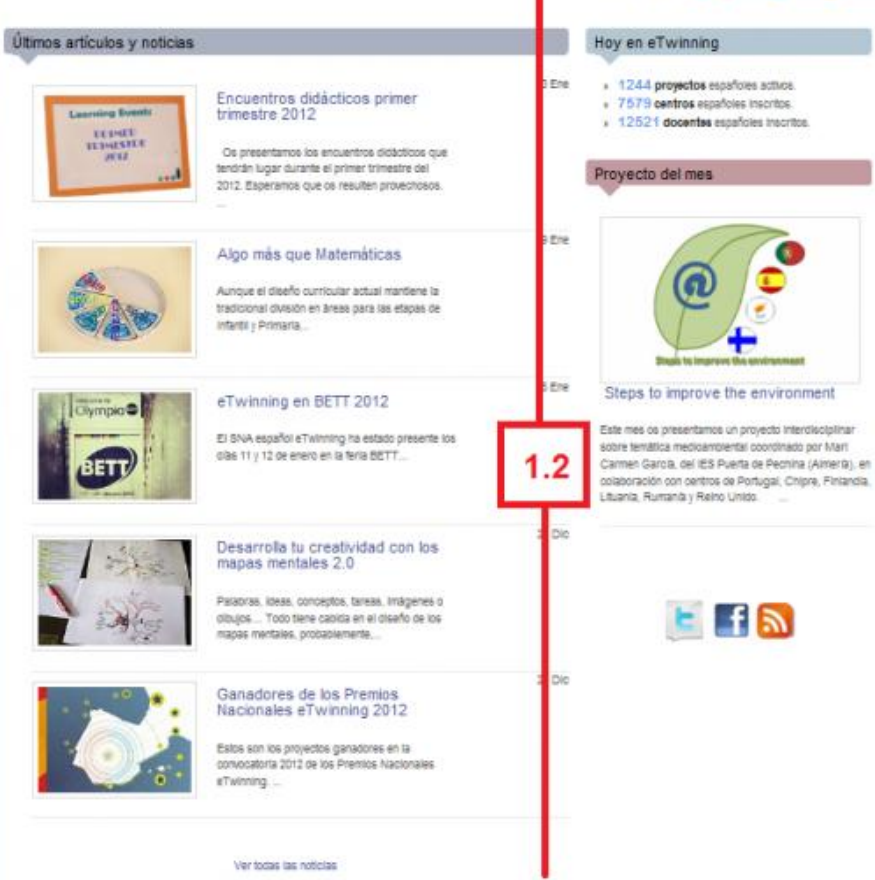

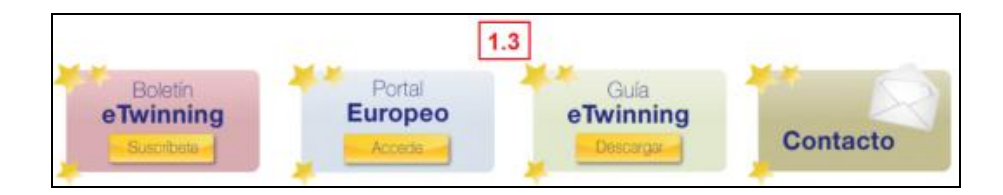

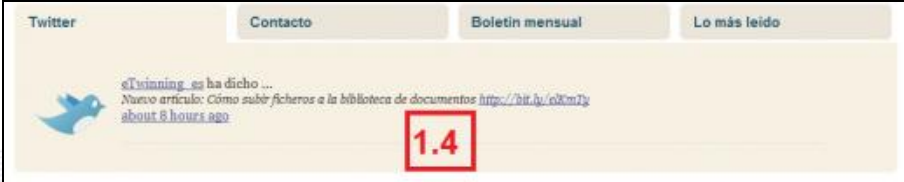

Desglosamos en detalle cada una de las partes señaladas.

# <span id="page-6-0"></span>**Cabecera**

Parte del portal que permanece inmutable a lo largo de todas las secciones que lo forman.

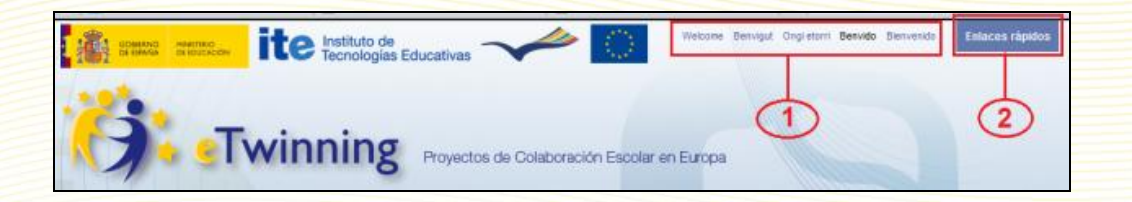

En la cabecera, hay que fijarse en la parte superior derecha, en las palabras Welcome, Benvingut, Ongi etorri, Benvido y Bienvenido, así como en el recuadro de *Enlaces rápidos*.

- **1.** *Idiomas.* Versiones del portal en todas las lenguas cooficiales del estado, además de en inglés. Como el portal es muy reciente y está en continua actualización, es posible que te encuentres con textos, párrafos o palabras sin traducir.
- **2.** *Enlaces rápidos***.** Al pinchar en este icono se abre un panel con fondo negro que dispone de tres carpetas:

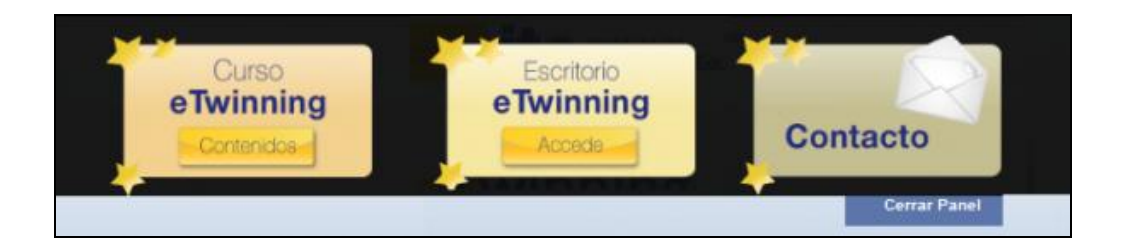

De izquierda a derecha:

**. Curso eTwinning.** El enlace nos lleva a los contenidos del curso de formación **eTwinning 2.0**, es de acceso libre para cualquier usuario que lo quiera utilizar.

**. Escritorio eTwinning.** Este icono da acceso a la plataforma virtual eTwinning, al Escritorio personal del profesor. En la próxima unidad veremos cómo obtener un nombre de usuario y una contraseña.

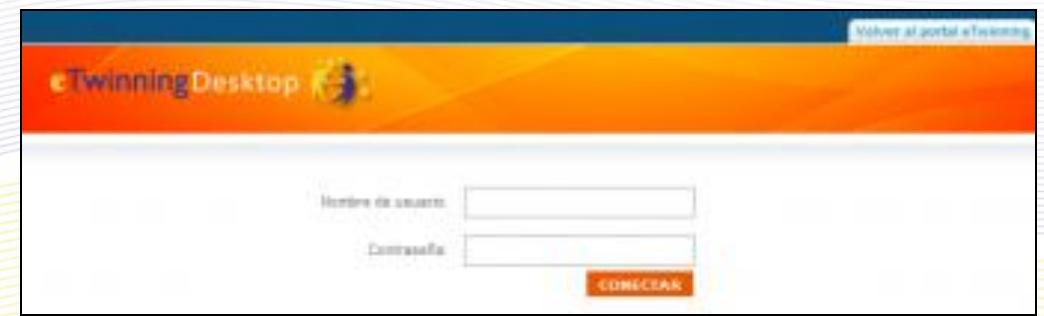

**. Contacto.** Direcciones de correo electrónico a disposición de los docentes para que se comuniquen tanto con los miembros del SNA como con los representantes eTwinning en cada Comunidad Autónoma.

Al hacer clic sobre la imagen,

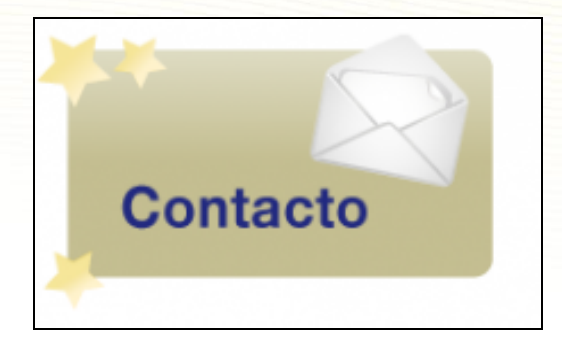

aparecerá esta pantalla:

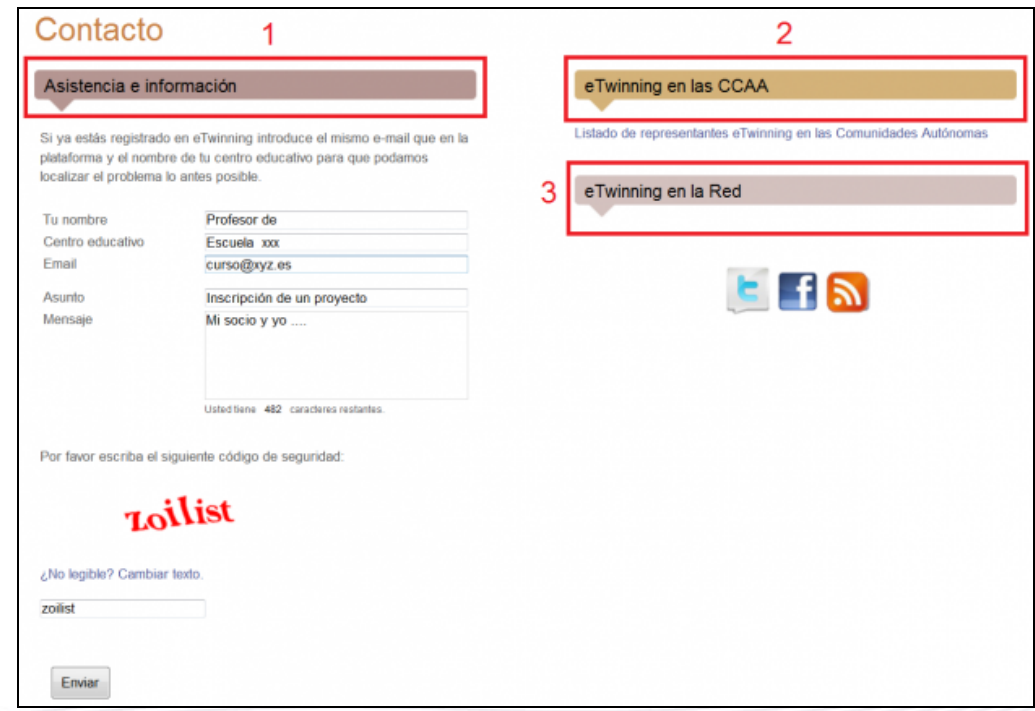

**1.- Asistencia e Información**. Petición al SNA de información general sobre el programa y consulta de dudas, así como comunicarle cualquier problema sobre el funcionamiento de la plataforma, el desarrollo de un proyecto, la búsqueda de socios, etc.

Nota: El destinatario de este mensaje es [asistencia@etwinning.es](mailto:asistencia@etwinning.es)

**2.- eTwinning en las CCAA**. Al pinchar sobre el enlace que hay debajo de este rótulo, aparece la lista de los representantes eTwinning en cada Comunidad Autónoma, enlazados con su dirección de correo electrónico para que te puedas poner en contacto con ellos y les hagas las consultas que estimes pertinentes. Debes dirigirte a ellos especialmente en el caso de que estés interesado en el reconocimiento de créditos de formación para un proyecto eTwinning. Trataremos esto más adelante.

**3.- eTwinning en la Red**. Puedes seguir las últimas noticias publicadas en el portal nacional a través de Twitter  $\boxed{E}$ , Facebook  $\boxed{f}$ , Scoop.it  $\boxed{h}$ , Pinterest  $\boxed{p}$  o sindicarte con RSS  $\boxed{h}$ para estar al corriente de las novedades. En este último caso, recibirás la información en tu Lector RSS (Lector de *feeds*).

### <span id="page-9-0"></span>**Cuerpo central**

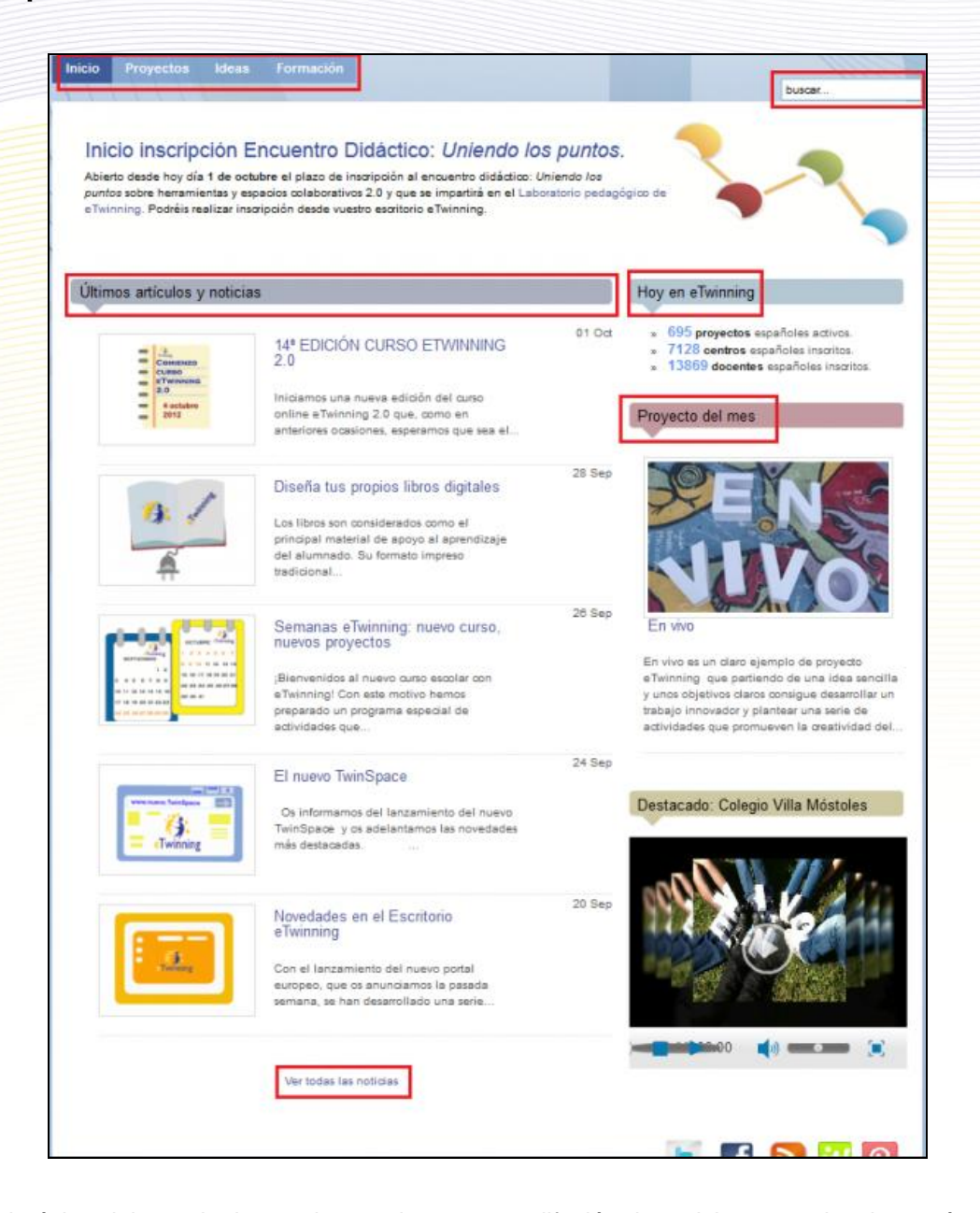

Es el núcleo del portal, el espacio que da acceso y difusión de noticias, experiencias, artículos, proyectos destacados, perlas, concursos, herramientas…y de forma puntual, otro tipo de información o materiales de relevancia para todos los usuarios eTwinning.

• **Pestañas.** En la parte superior están ubicadas las cuatro pestañas, llamadas también secciones (Marcadores de acceso a bloques de contenidos), que contienen toda la información y los documentos relevantes para la participación y "disfrute" en eTwinning:

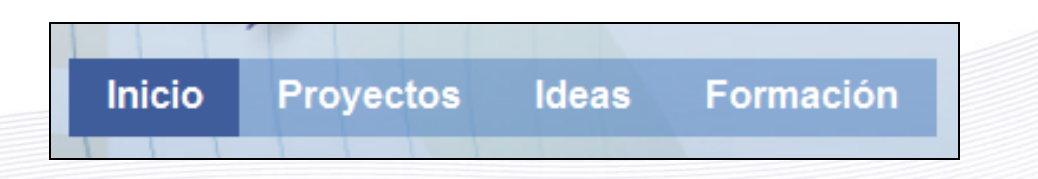

• **Buscador.** A la derecha de las pestañas, está el buscador

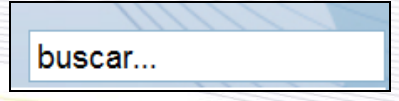

No se trata de un Buscador de Socios o de Proyectos; hace una búsqueda en el sitio web en relación a la palabra clave que se introduce y el resultado es un listado de artículos en los que aparece dicha palabra. Así, si escribimos colaboración,

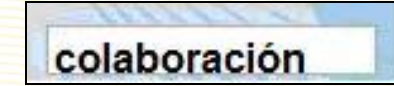

nos da el resultado:

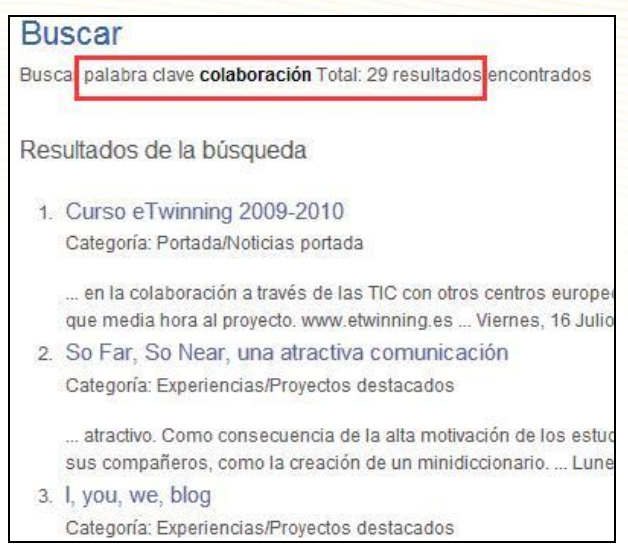

En el buscador puedes poner más de una palabra pero, en total, no más de 20 caracteres (contando espacios en blanco). Más adelante en esta unidad, verás que hay artículos clasificados por etapa educativa, materias, etc., lo que facilita su búsqueda.

• **Últimos artículos y noticias.** Este módulo es especialmente dinámico, así que es conveniente que lo veas regularmente; aquí se publican las últimas noticias relacionadas con eTwinning (convocatoria del curso eTwinning 2.0, convocatorias de premios, concursos de actividades, campaña Vuelta al Cole, etc.) y los últimos artículos escritos. Normalmente son visibles 5 noticias y/o artículos. Para ver el contenido completo de una noticia o de un artículo, haz clic sobre el título. Además, aparecerá otro tipo de información que comentaremos más adelante.

En todos los módulos del portal, los artículos aparecen en orden cronológico inverso; se ven los más recientes.

Para poder leer noticias anteriores, basta con hacer clic sobre el enlace **Ver todas las noticias** o en el título de la categoría **Últimos artículos y noticias**.

- **Hoy en eTwinning.** Últimos datos de participación de España en eTwinning: número de  $\bullet$ proyectos activos, número de centros escolares inscritos y número de profesores registrados en la plataforma virtual.
- **Proyecto del mes.** Con periodicidad aproximada de un mes, se publican aquí proyectos que destacan por su calidad, bien en su planteamiento inicial, la metodología aplicada, sus productos finales o por alguna actividad concreta.

Además de estos módulos fijos, puede aparecer otro tipo de información.

# <span id="page-11-0"></span>**Franja inferior**

En este grupo de iconos y de izquierda a derecha, vemos:

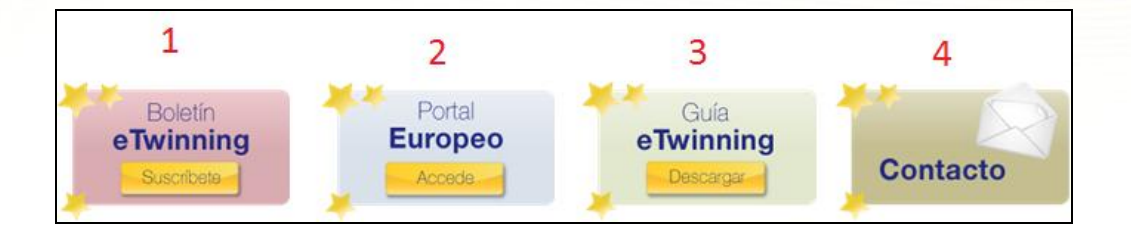

**1. Boletín eTwinning**: Si te suscribes a este boletín mensual, recibirás en tu correo electrónico información sobre cursos, campañas, proyectos y novedades sobre eTwinning. No contiene publicidad y cuando lo desees, puedes darte de baja con un simple clic en el botón *Dejar de recibir el boletín.*

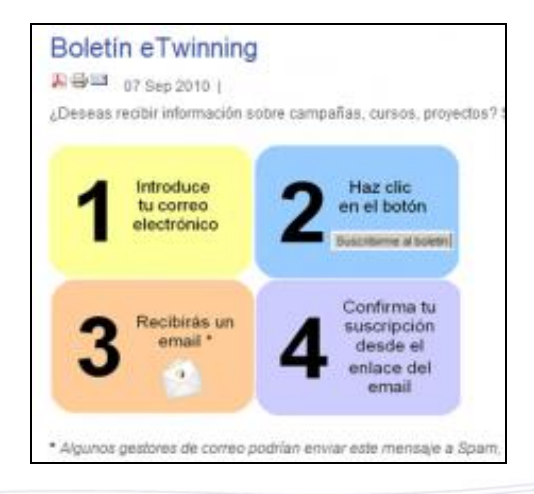

**2. Portal Europeo**: Da acceso al portal del SCA y al formulario de preinscripción en la plataforma virtual.

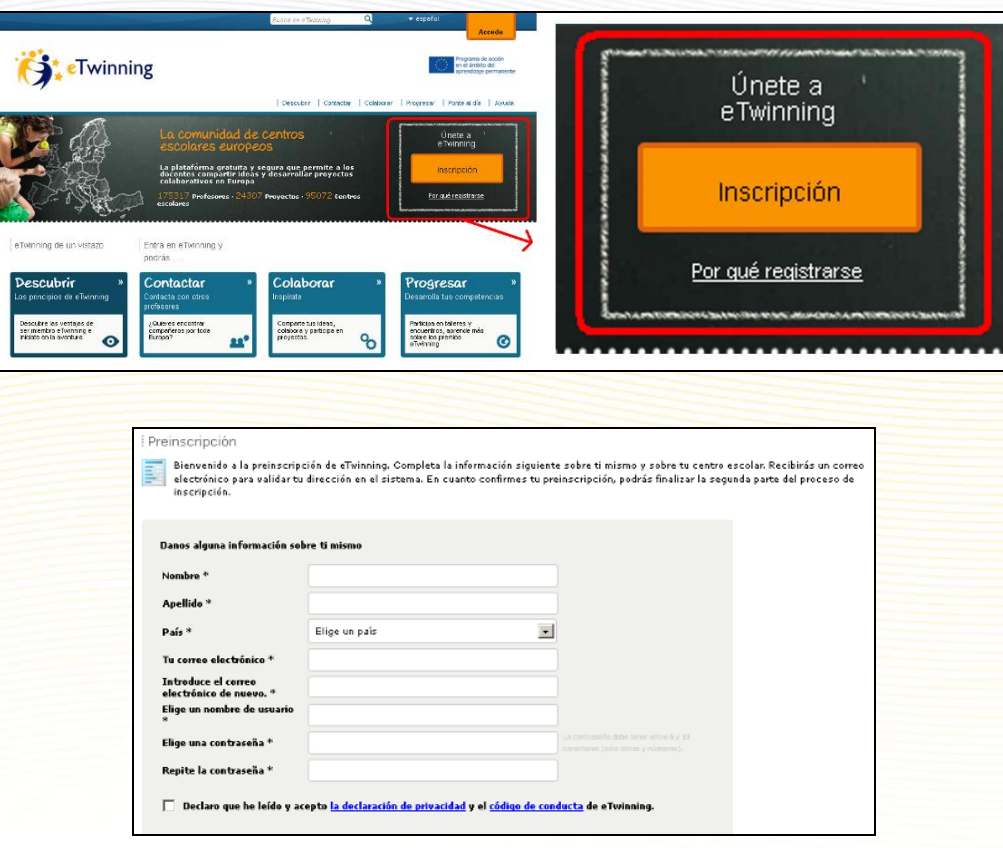

Nota: Todo el proceso relacionado con la fase de inscripción/registro en la plataforma virtual se verá en la unidad 3.

**3. Guía eTwinning.** Una guía rápida con información básica sobre el programa eTwinning, qué es y qué ofrece. Es muy útil para una primera aproximación.

**4. Contacto.** Las funciones del cuarto icono se corresponden con las que ya se han visto en la [Cabecera.](#page-6-0)

# <span id="page-12-0"></span>**Pie de página**

Dispuesta en cuatro pestañas, ofrece el último comentario publicado por Twitter\_SNA en Twitter, contacto con el SNA, acceso a la suscripción al Boletín mensual, así como a los boletines ya publicados y finalmente, un listado de los artículos más leídos.

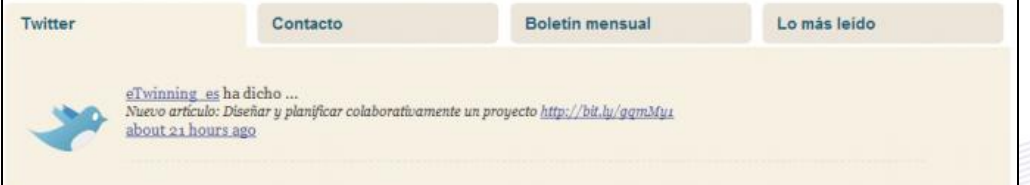

# <span id="page-13-0"></span>**Proyectos**

Los módulos de esta sección están relacionados con proyectos eTwinning con participación española ya iniciados, activos o no. Se muestran proyectos destacados, proyectos premiados, los últimos proyectos inscritos en la plataforma virtual... Además, esta página dispone de un **Buscador de proyectos** que filtra, entre otros campos, por materia, lo que permite obtener de manera fácil y rápida una relación de proyectos vinculados a la materia que imparte un docente y que pueden ser una guía para la planificación de un nuevo proyecto.

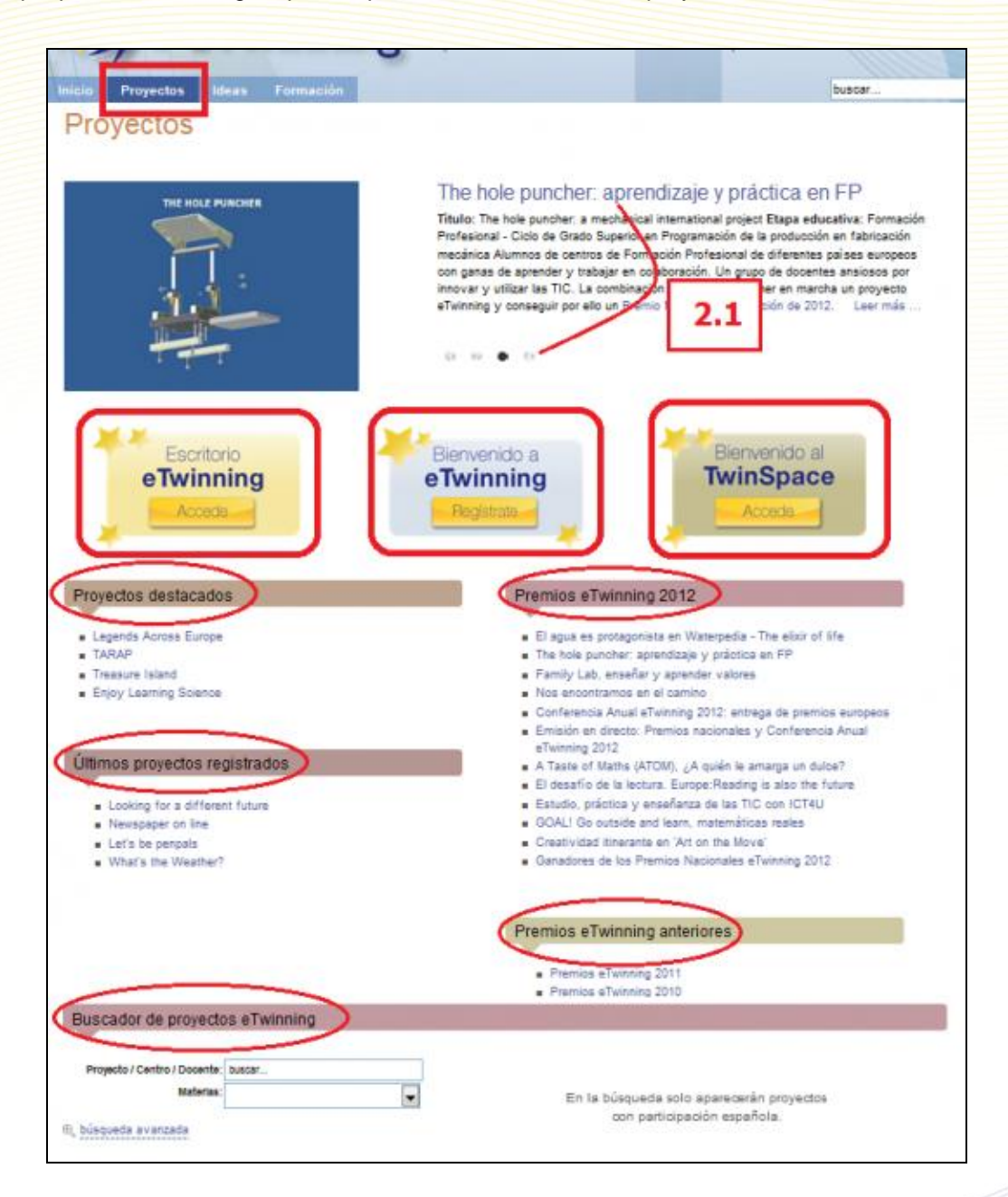

# <span id="page-14-0"></span>**Presentación**

**2**.**1** Se van alternando 4 diapositivas asociadas a artículos sobre proyectos destacados, atractivos y con carácter innovador.

# <span id="page-14-1"></span>**Iconos**

**Escritorio eTwinning.** Acceso al Escritorio personal eTwinning, para profesores que ya están inscritos en la plataforma virtual real. Introduciendo aquí el nombre de usuario y la contraseña se accede al Escritorio del profesor.

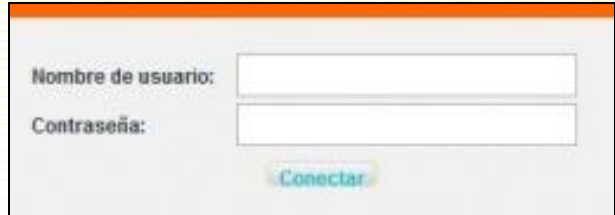

- **Bienvenido a eTwinning.** Este icono lleva directamente al formulario de inscripción en la plataforma virtual real. Aunque desarrollaremos más adelante este contenido, los alumnos del curso disponen de una plataforma de formación/prácticas donde pueden inscribirse y tanto sus datos como sus acciones quedarán invisibles. Los datos pueden ser ficticios. Sin embargo, en la plataforma real, se verifica que cada usuario inscrito sea docente y que los datos facilitados sobre él y su centro escolar son reales.
- **Bienvenido al TwinSpace**. Acceso a los TwinSpace de los proyectos en los que participa el usuario. Se requiere nombre de usuario y contraseña.

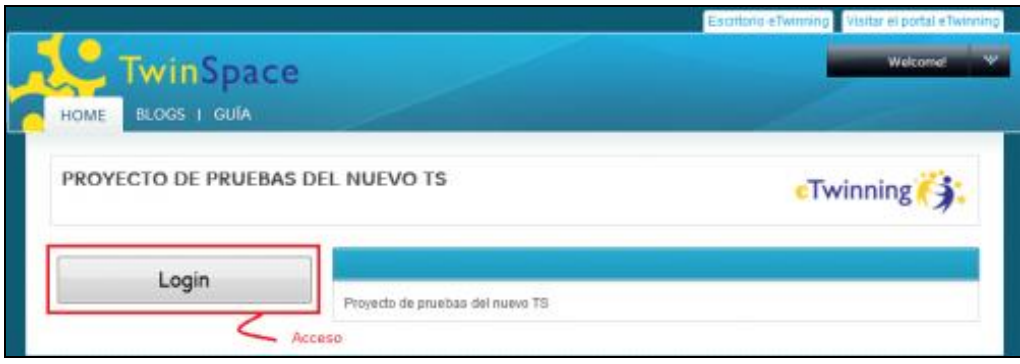

# <span id="page-15-0"></span>**Módulos**

- **Proyectos destacados.** Listado de trabajos que sobresalen por su creatividad, innovación, la metodología empleada, la colaboración entre los socios, la integración de las TIC u otras características.
- **Premios eTwinning 2012.** Relación de artículos sobre los Premios Nacionales y Europeos eTwinning concedidos en la edición 2012, así como aquellos concedidos en las ediciones de 2011 y 2010. Se trata de artículos sobre el proyecto en el que se resaltan sus aspectos más sobresalientes. El lenguaje utilizado en la redacción del artículo puede ser literal o figurado.
- **Últimos proyectos registrados**. Muestra una ficha práctica de los últimos proyectos con un socio español inscritos (objetivos, el proceso de trabajo, los resultados esperados, la forma de comunicarse entre los socios...). Pueden ser una fuente de ideas para un futuro proyecto.
- **Buscador de proyectos**. (En el resultado de la búsqueda sólo aparecerán proyectos con participación española). Si se conoce el título de un proyecto, el centro donde se desarrolla o el docente que participa, basta con poner en lugar de *buscar*....una palabra que los identifique, y en la parte de la derecha de la página aparece un listado con todos los proyectos que se ajustan a la información introducida. Por ejemplo, para ver los proyectos que hay en centros escolares con el nombre *La Laguna*, escribimos *Laguna*, pulsamos INTRO y obtenemos una lista como la de la imagen.

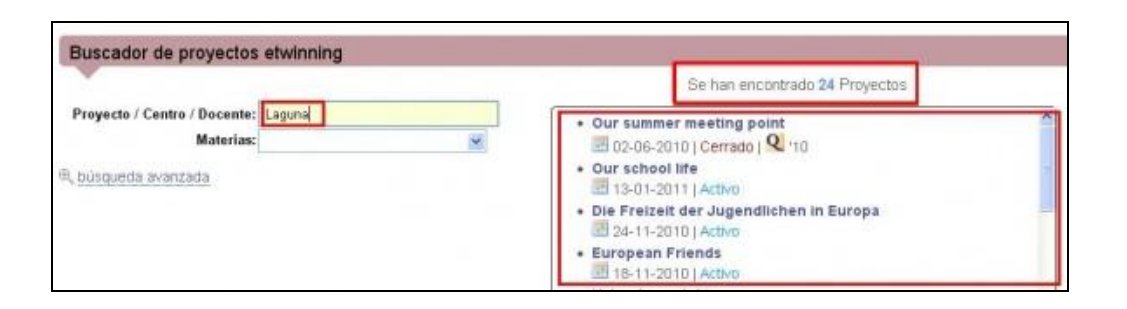

También se puede hacer una búsqueda avanzada y filtrar con más campos para que el resultado esté más acorde con los intereses del usuario.

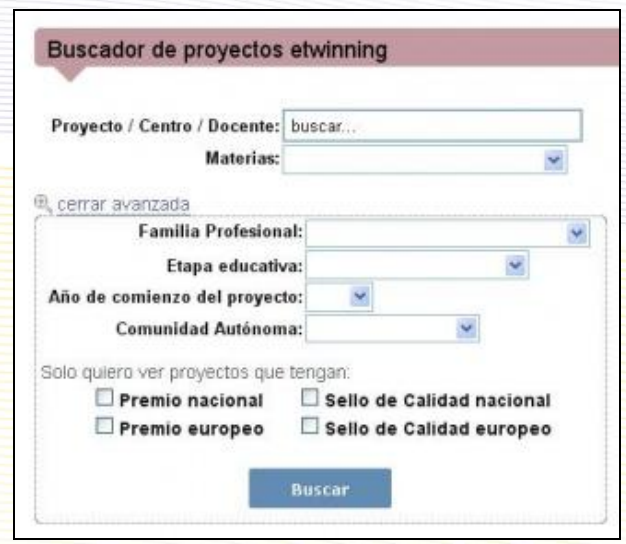

# <span id="page-16-0"></span>**Ideas**

Al cambiar a la sección Ideas, el cuerpo central es diferente de las dos anteriores páginas y está distribuido en módulos.

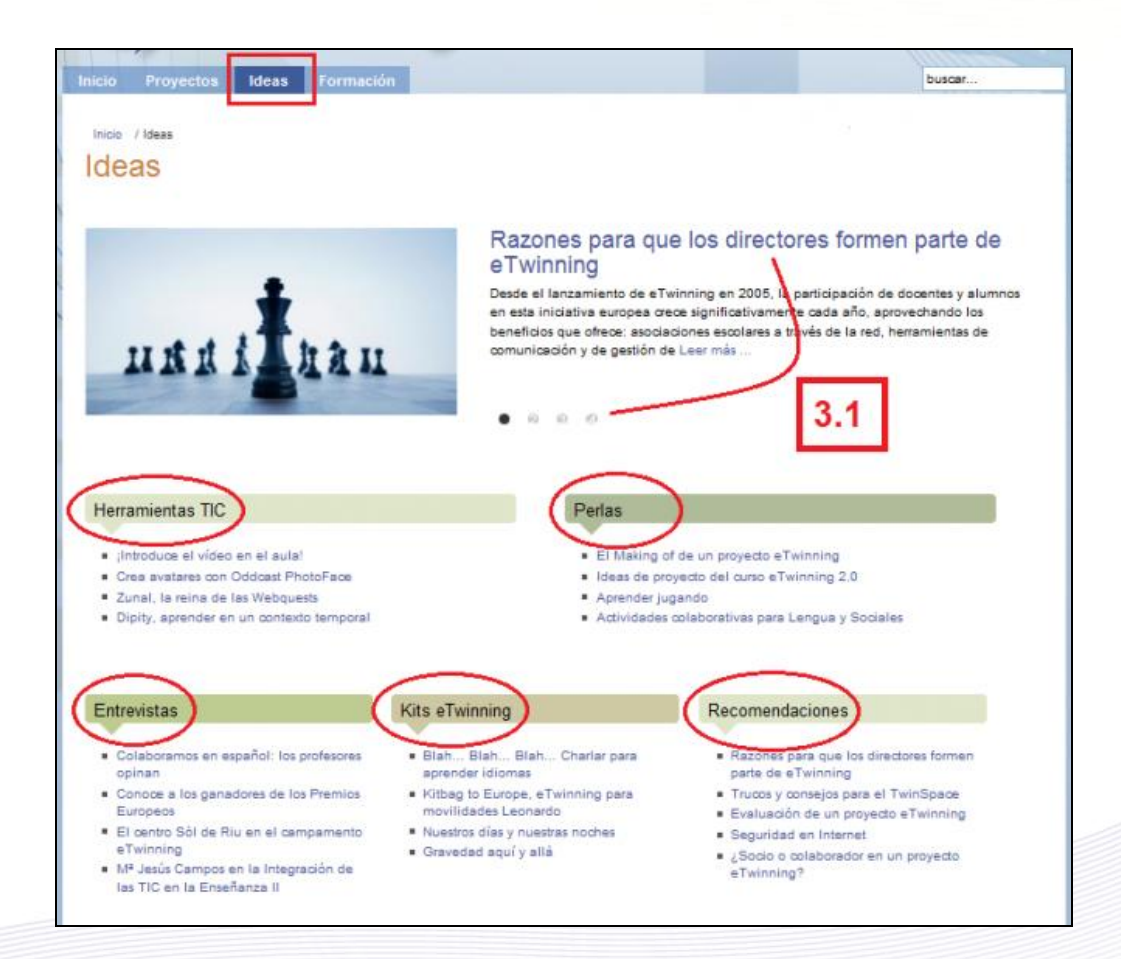

# <span id="page-17-0"></span>**Presentación**

**3.1** Se van alternando 4 diapositivas con información relacionadas con los bloques que aparecen en esta página.

Por debajo, el cuerpo central, que se divide en varios módulos. En esta sección encontrarás ideas para tu futuro proyecto de colaboración. Están publicados tutoriales de herramientas TIC, actividades creativas e innovadoras, entrevistas con profesores, ideas de proyecto para llevar a la práctica diseñadas por equipos pedagógicos, artículos recomendados útiles para tu participación en eTwinning...

# <span id="page-17-1"></span>**Módulos**

- **Herramientas TIC**. Una serie de artículos sobre herramientas utilizadas por los profesores y los alumnos en sus proyectos, algunas consideraciones metodológicas y pedagógicas sobre su uso, y un breve tutorial para su uso.
- **Perlas.** Se trata de comentarios sobre una actividad o un grupo pequeño de actividades dentro de un proyecto que destacan sobre las demás y que son adaptables a otros proyectos.
- **Entrevistas**. Opiniones de profesores y alumnos participantes en eTwinning, recogidas en sus propios centros, o en congresos y encuentros.
- **Kits eTwinning**. Son guías que explican paso a paso cómo llevar a la práctica con éxito proyectos eTwinning predefinidos.
- **Recomendaciones.** Relación de artículos sobre diferentes temas que ayudan a conseguir un proyecto de calidad (cómo implicar a los alumnos, porqué es aconsejable la participación de la Dirección del centro escolar, la conveniencia de hacer una evaluación del proyecto, trucos para sacar partido al TwinSpace...).

# <span id="page-18-0"></span>**Formación**

Como en el caso de la página Ideas, el cuerpo central es diferente de las dos anteriores páginas y está distribuido en módulos.

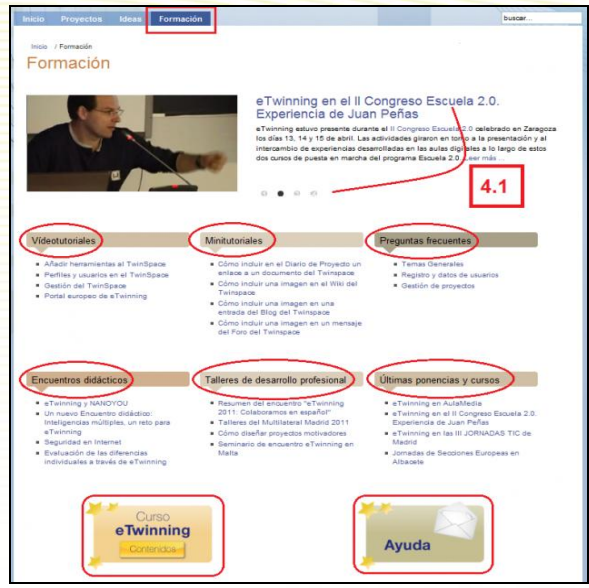

# <span id="page-18-1"></span>**Presentación**

**4.1** Se van alternando 4 diapositivas con información relacionada con Formación eTwinning: vídeotutoriales, minitutoriales, los Encuentros Didácticos en línea, la participación en Talleres de Desarrollo Profesional, lo más destacado de las ponencias presentadas en Jornadas, Seminarios y Congresos, así como los talleres impartidos.

# <span id="page-18-2"></span>**Módulos**

**Vídeotutoriales**. Listado de vídeos cortos con instrucciones e indicaciones sobre cómo registrarse en eTwinning, el Escritorio del profesor, la gestión del TwinSpace, los perfiles y usuarios en el TwinSpace y las herramientas del Twinspace. Las herramientas de eTwinning son sencillas, ágiles y atractivas y están disponibles en las unidades posteriores de este curso.

Nota: eTwinning está en continuo desarrollo y evolución, así que estas herramientas irán cambiando, mejorando su funcionalidad y aumentando en número con el tiempo.

**Minitutoriales**. Documentos y plantillas importantes para el profesor que ha iniciado un proyecto; descripción paso a paso de diferentes procesos, documentos de seguimiento del proyecto. Algunos son muy útiles para cuando el proyecto ha finalizado o está en su última fase.

- **Preguntas frecuentes**. Un repertorio de las preguntas que con más frecuencia plantean los profesores en la dirección de correo electrónico de asistencia, [asistencia@etwinning.es.](mailto:asistencia@etwinning.es) Aquí encontrarás respuestas rápidas y enlaces que te aclararán las dudas.
- **Encuentros didácticos.** Los encuentros didácticos son actividades de formación organizadas por el Servicio Central de Apoyo (SCA) para profesores ya registrados en eTwinning, de entre una y dos semanas de duración, y dirigidas por expertos en los respectivos campos. Cada uno se imparte en un solo idioma y hasta la fecha se han utilizado varios (castellano, francés, inglés, alemán), aunque el abanico de lenguas se irá abriendo paulatinamente. En la unidad 6 desarrollaremos este apartado. Participar en estos encuentros es una oportunidad para contactar con profesores con ideas afines a las tuyas, con quien establecer contactos y ver la disposición para llevar a cabo un proyecto. En este módulo se publican artículos sobre los diferentes encuentros que han tenido lugar, en los que se destaca lo más importante de cada uno, así como los enlaces de interés.
- **Talleres de desarrollo profesional.** Los Talleres de desarrollo profesional están dedicados a aquellos docentes que quieren aprender más sobre eTwinning y desarrollar mejor sus competencias en la colaboración europea utilizando las Tecnologías de la Información y la Comunicación (TIC). Reúnen a profesionales de distintos países de Europa para ponerse en contacto entre ellos y compartir experiencias. Los talleres de interconexión y de búsqueda de socios para los profesores europeos se desarrollan a lo largo de todo el curso escolar. Este módulo reúne los artículos redactados por asistentes a dichos talleres y en ellos se recogen las ideas más destacadas, la experiencia adquirida, la repercusión en la práctica docente, etc. Sin ninguna duda, lo más valorado por los participantes es la oportunidad de encuentro real con otros profesores con los que iniciar contactos, intercambiar ideas para futuros proyectos y bosquejar una idea de proyecto. Las sesiones de toma de contacto facilitan enormemente la comunicación entre los futuros socios a lo largo del proyecto
- **Últimas ponencias y cursos.** Son muchos los docentes que asisten y participan en Jornadas, Congresos, Encuentros y cuentan su experiencia en eTwinning. En este bloque encontrarás lo más destacado de dicha participación (vídeo, presentación, herramientas nuevas...) y su repercusión pedagógica en el aula.
- **Curso eTwinning**. Enlace a los materiales del curso de formación en línea eTwinning 2.0.

**Ayuda**. Se corresponde con las funciones que ya hemos visto en la Cabecera-Contacto. Direcciones de correo electrónico a disposición de los docentes para que se comuniquen tanto con los miembros del SNA como con los representantes eTwinning en cada Comunidad Autónoma.

# <span id="page-20-0"></span>**Importante para los visitantes del portal**

Una de las utilidades más atractivas de este portal es la oportunidad que ofrece de participar en los contenidos publicados, de interactuar con el Servicio Nacional de Apoyo y los profesores. Se pueden introducir comentarios a los artículos, lo que enriquecerá sobremanera la información de los mismos, completará y puntualizará los contenidos y generará una correspondencia fluida entre los participantes, ideas para el resto… Basta con que rellenes los campos en blanco que aparecen debajo de **Escribir un comentario.** 

Introduce tu nombre y apellidos, tu dirección de correo electrónico, el texto, marca con una X la casilla inmediatamente inferior si quieres recibir en tu buzón de correo electrónico los comentarios que se hagan a este artículo, indica el código de seguridad/validación (si no entiendes el que te da por defecto, pincha en refrescar hasta que aparezca uno que entiendas correctamente) y finalmente pincha en **ENVIAR.** El comentario lo recibirá el Servicio Nacional de Apoyo y una vez revisado, lo publicará. ¡Participa!

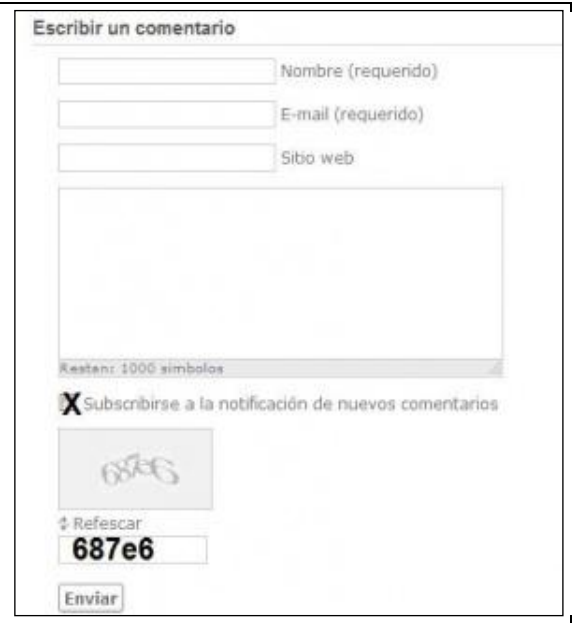

Cuando accedas a la página en la que aparece el contenido completo de un artículo, en la parte lateral derecha de la misma también aparecerán otros artículos relacionados con él, así como la lista de los artículos restantes de ese módulo.

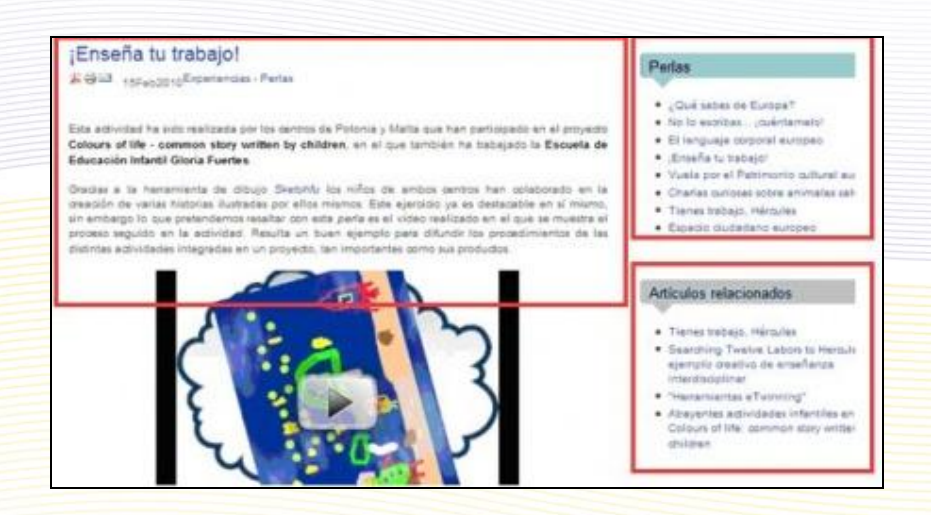

Recuerda que hay documentación a la que se puede acceder desde más de un icono/imagen y desde diferentes secciones del portal.

# <span id="page-22-0"></span>**Documentos 2.b: Portal del Servicio Central de Apoyo**

**Servicio Central de Apoyo**: [www.etwinning.net](http://www.etwinning.net/)

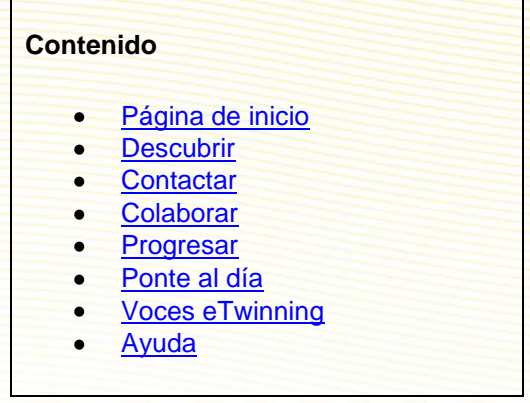

# <span id="page-22-1"></span>**Página de inicio**

El portal del Servicio Central de Apoyo (SCA), www.etwinning.net, presenta una organización estructurada en torno a cuatro apartados principales, centrado cada uno de ellos en una acción diferente: Descubrir, Contactar, Colaborar, Progresar.

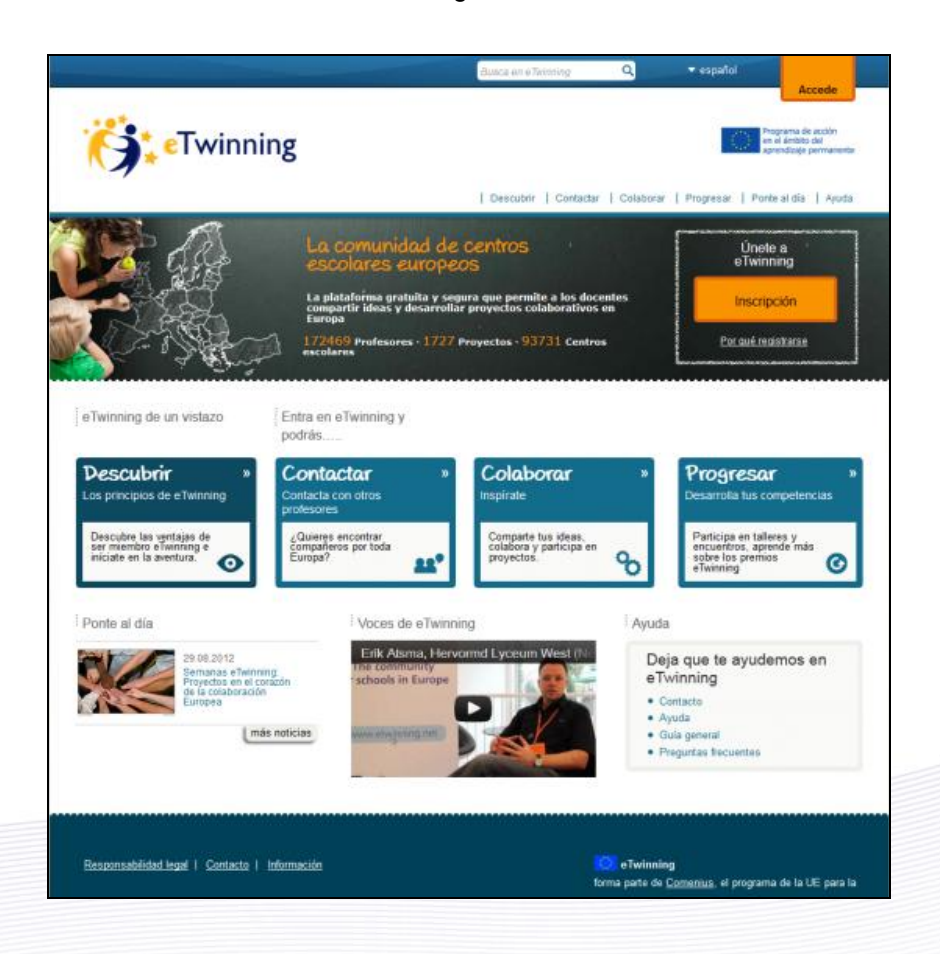

En la parte superior derecha de la página, el botón Accede permite, o bien acceder, si ya eres un usuario registrado en eTwinning, o registrarte, si no lo eres, acción que puedes igualmente realizar a través del botón Inscripción.

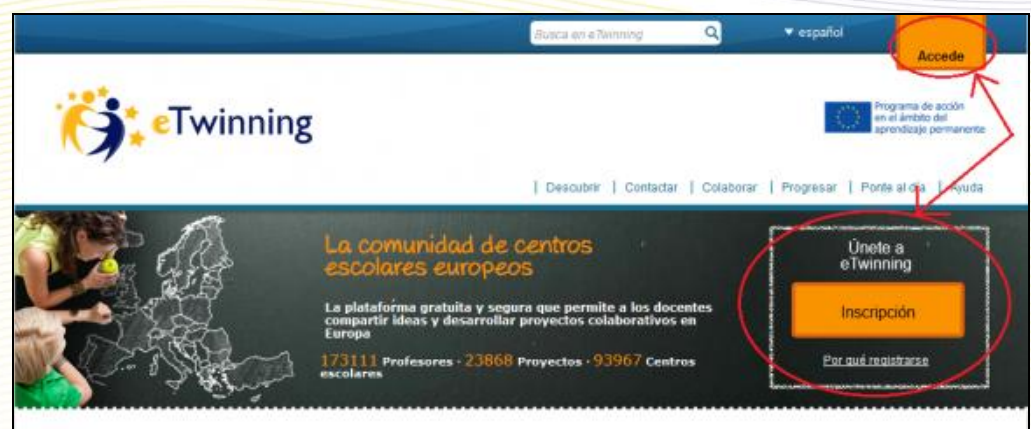

Pulsando en Accede, se despliega la siguiente ventana emergente:

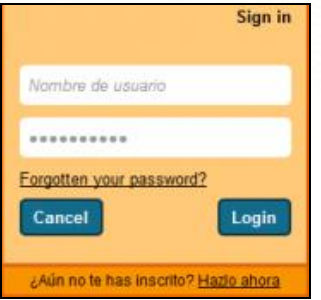

Y pulsando en Inscripción, accedes al formulario de preinscripción, primera fase del proceso de registro en eTwinning:

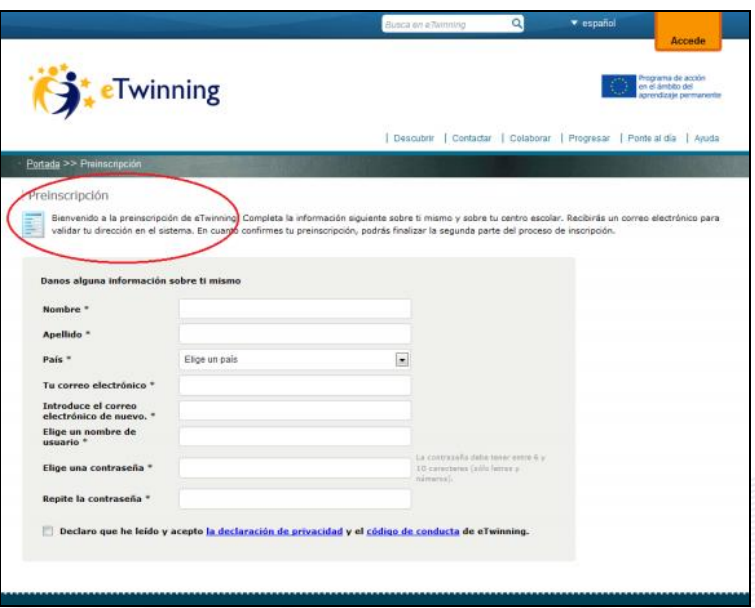

Pasemos a analizar a continuación las distintas secciones a las que nos conducen los botones del portal:

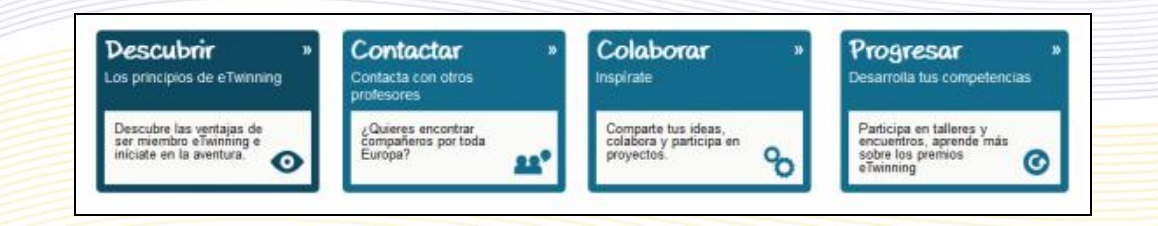

Además de desde estos cuatro botones centrales de la página, puedes acceder a ellas desde las pestañas de la parte superior:

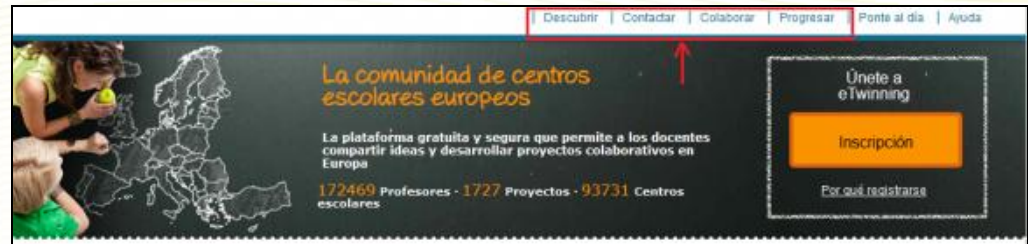

# <span id="page-25-0"></span>**Descubrir**

¿Por qué ser miembro de eTwinning? Esta sección invita al usuario a conocer la acción eTwinning, al tiempo que le informa sobre los pasos necesarios para participar y le facilita información de contacto sobre los distintos Servicios Nacionales de Apoyo (SNA). Es además una sección para dar a conocer el amplio catálogo de publicaciones y materiales de referencia del programa, y donde se instruye al usuario a través de ejemplos prácticos en el uso de diferentes herramientas TIC útiles para el desarrollo de un proyecto.

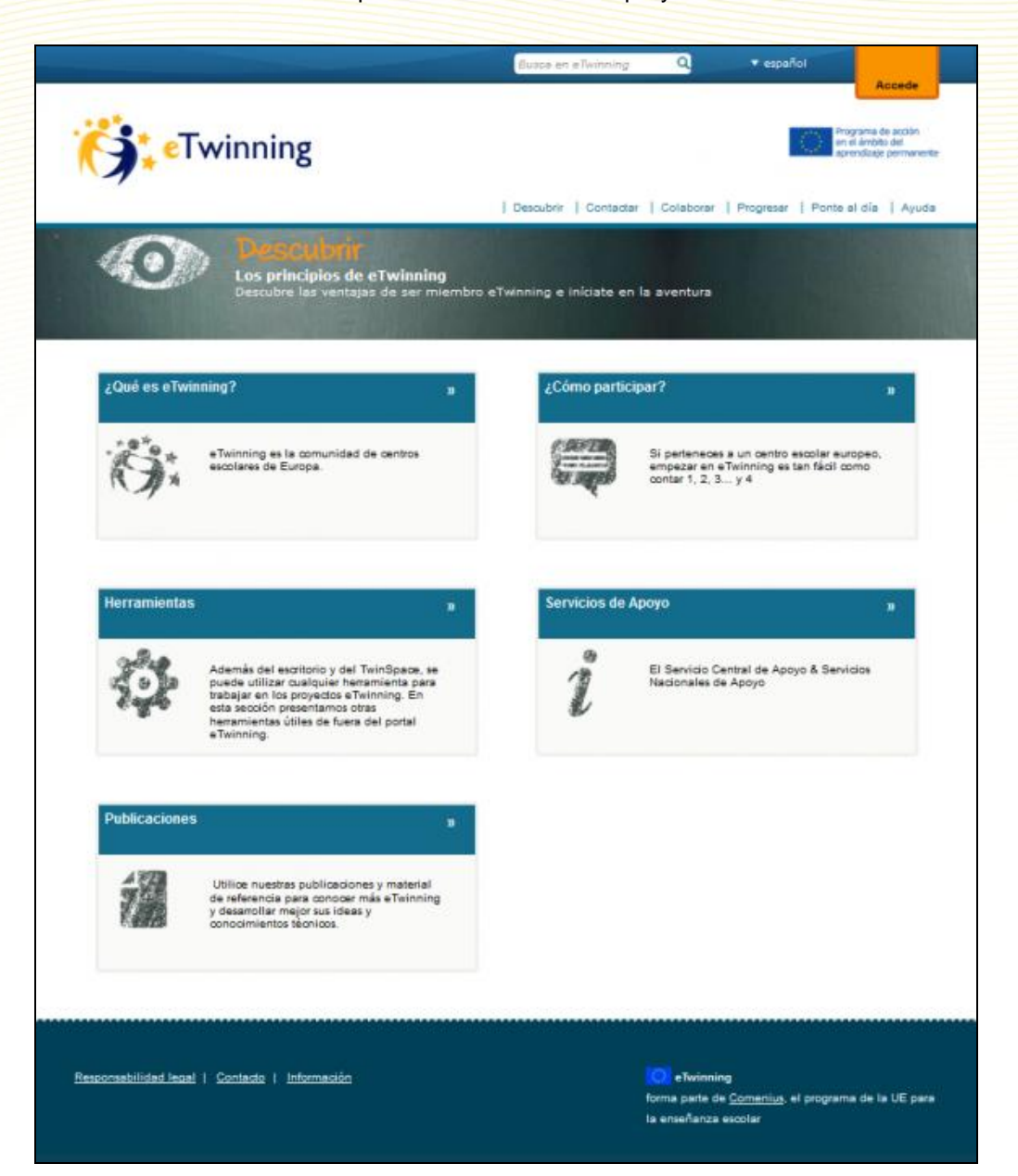

# **¿Qué es eTwinning?**

Qué ofrecen los portales, cómo inscribirse, qué hacer una vez inscrito, consejos de netiqueta…

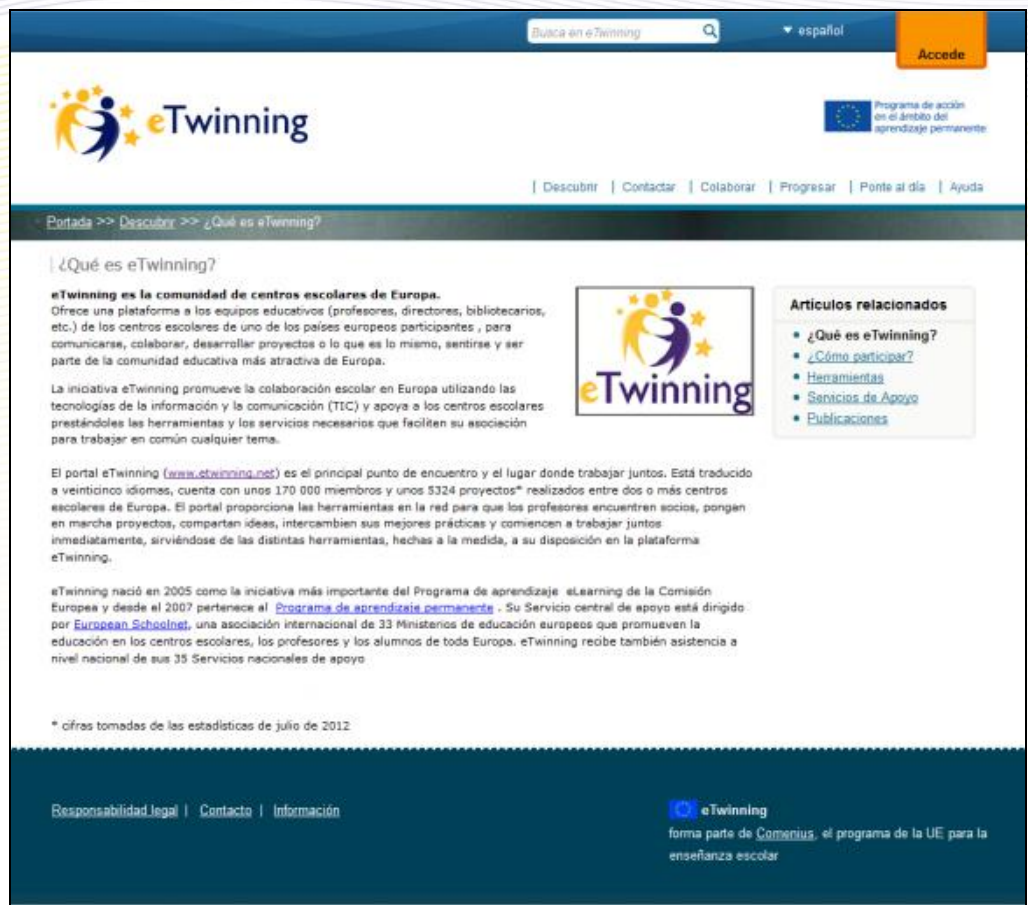

#### **¿Cómo participar?**  $\bullet$

Todo lo relativo a iniciarse en la aventura eTwinning: una descripción del portal que permite descubrir todo lo que se puede hacer, cómo registrarse en el programa, qué hacer una vez registrados…

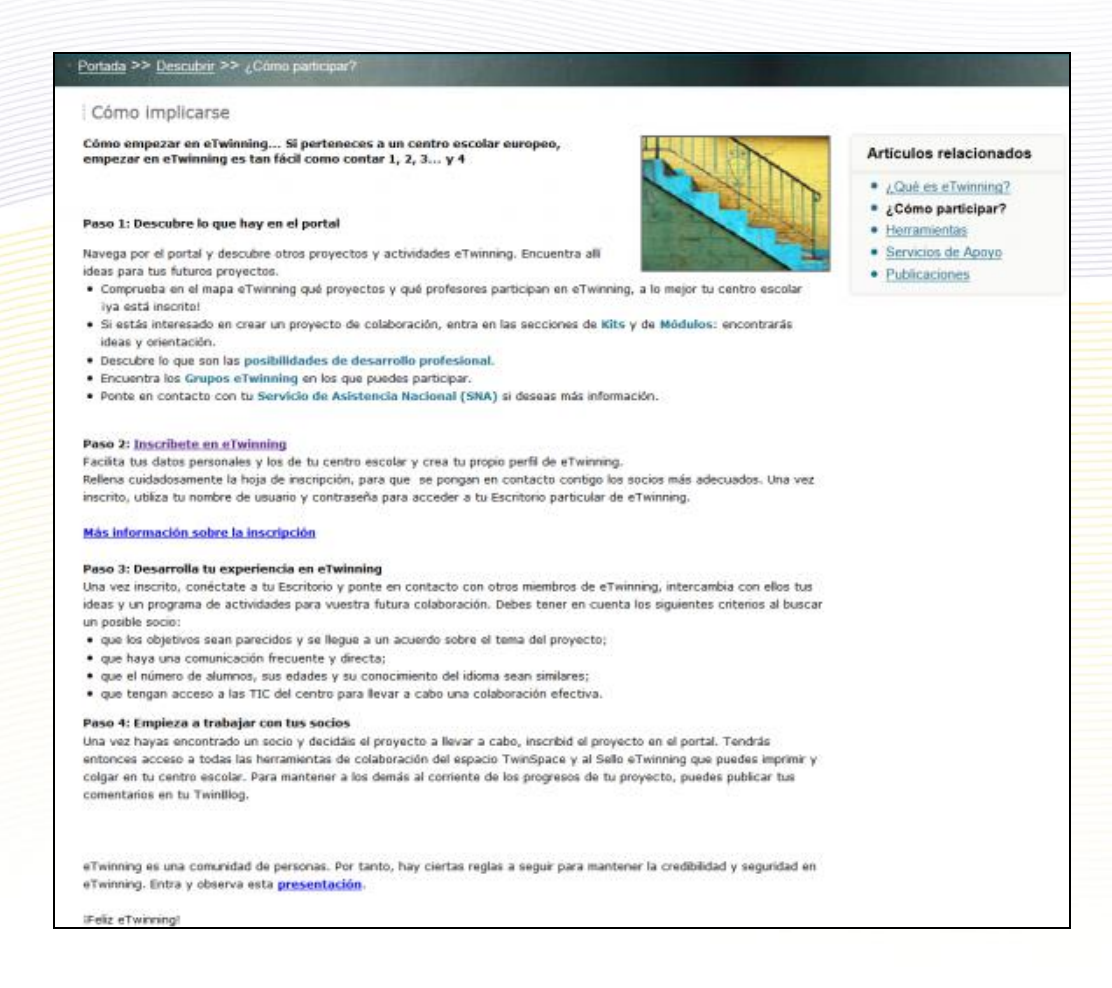

### **Herramientas**

Además de las herramientas del TwinSpace, Internet pone a tu disposición un amplio abanico de herramientas, muchas de ellas gratuitas, que puedes utilizar en tus proyectos. En este apartado encontrarás sugerencias de algunas de ellas, clasificadas en función de la utilidad a la que sirven.

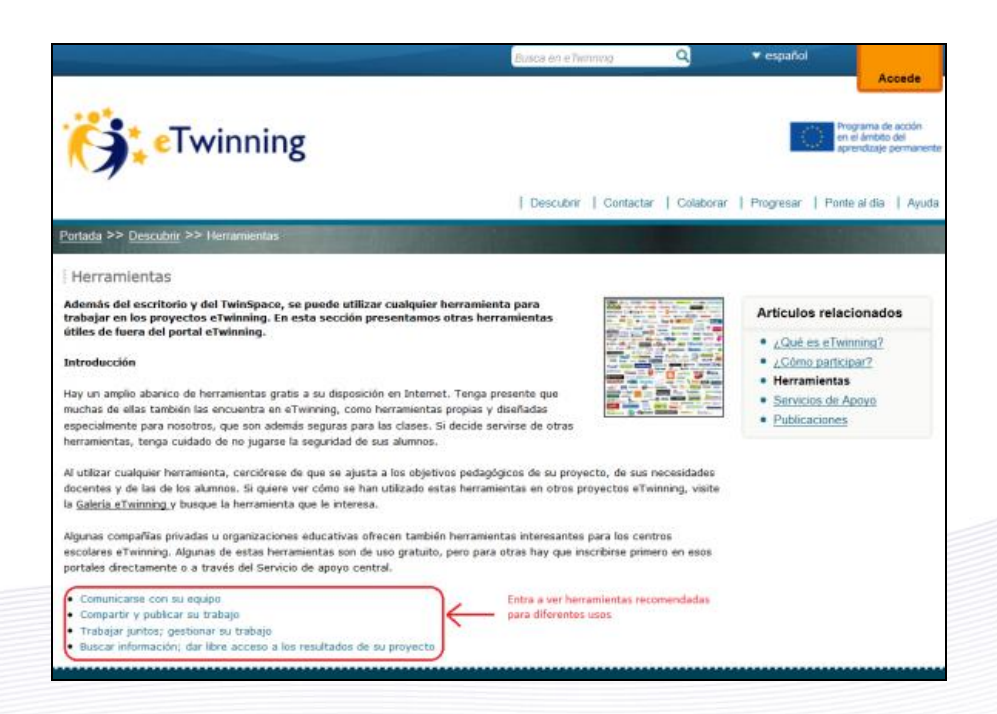

#### **Servicios de Apoyo**  $\bullet$

Datos de contacto con el Servicio Central de Apoyo en Bruselas, así como con cada uno de los Servicios Nacionales de Apoyo de cada país.

#### $\bullet$ **Publicaciones**

Consulta y descarga las distintas publicaciones eTwinning.

# <span id="page-28-0"></span>**Contactar**

Un apartado que explica cómo participar plenamente de la experiencia eTwinning como miembro de una de las mayores comunidades docentes de Europa. Un espacio para buscar y encontrar centros escolares y socios con los que iniciar una fructífera colaboración y así incorporar la dimensión europea en el aprendizaje en el aula.

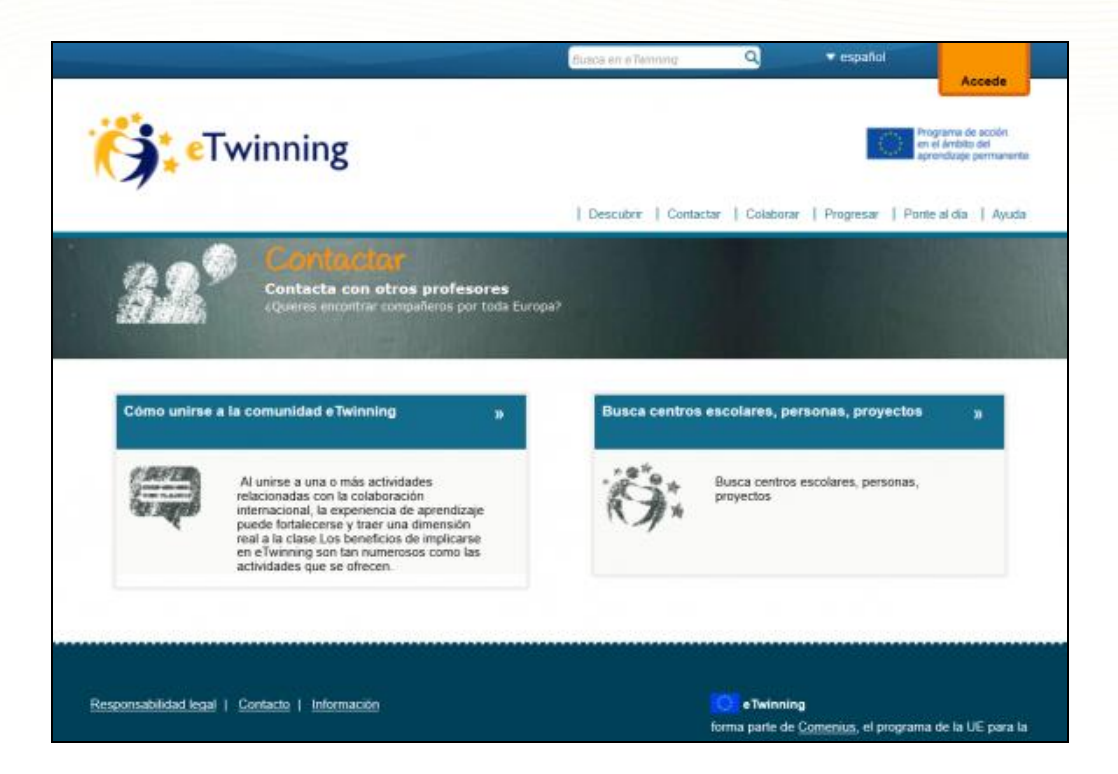

### **Cómo unirse a la comunidad eTwinning**

Una relación de las diferentes actividades en las que un docente puede participar a través de eTwinning, tanto desde su aula como en términos de desarrollo profesional.

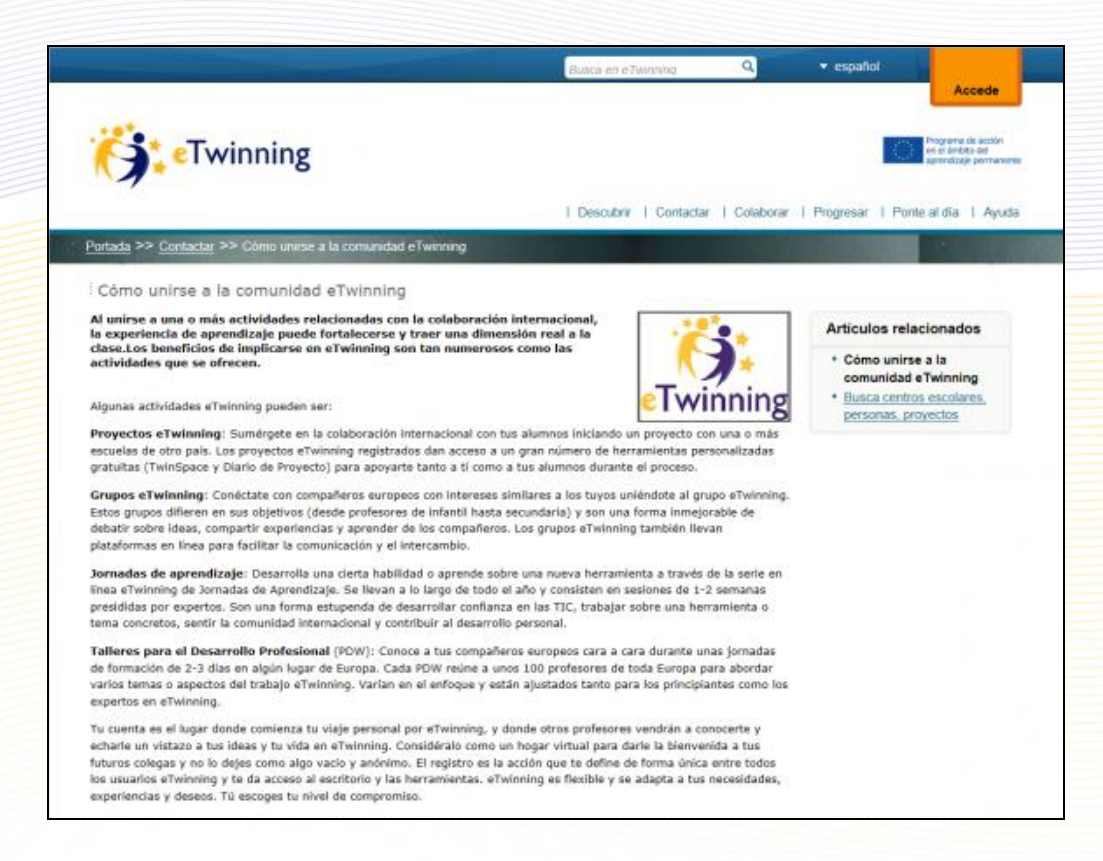

### **Busca centros escolares, personas, proyectos**

El mapa-buscador te permite hacer búsquedas por países. Una vez seleccionado el país de interés en el mapa, además de acceder a sus datos de número de centros, de registros y de proyectos, puedes buscar tanto centros escolares registrados como proyectos, seleccionando en un desplegable la región o la materia. Si conoces el nombre del centro escolar que buscas, puedes introducirlo directamente en el buscador.

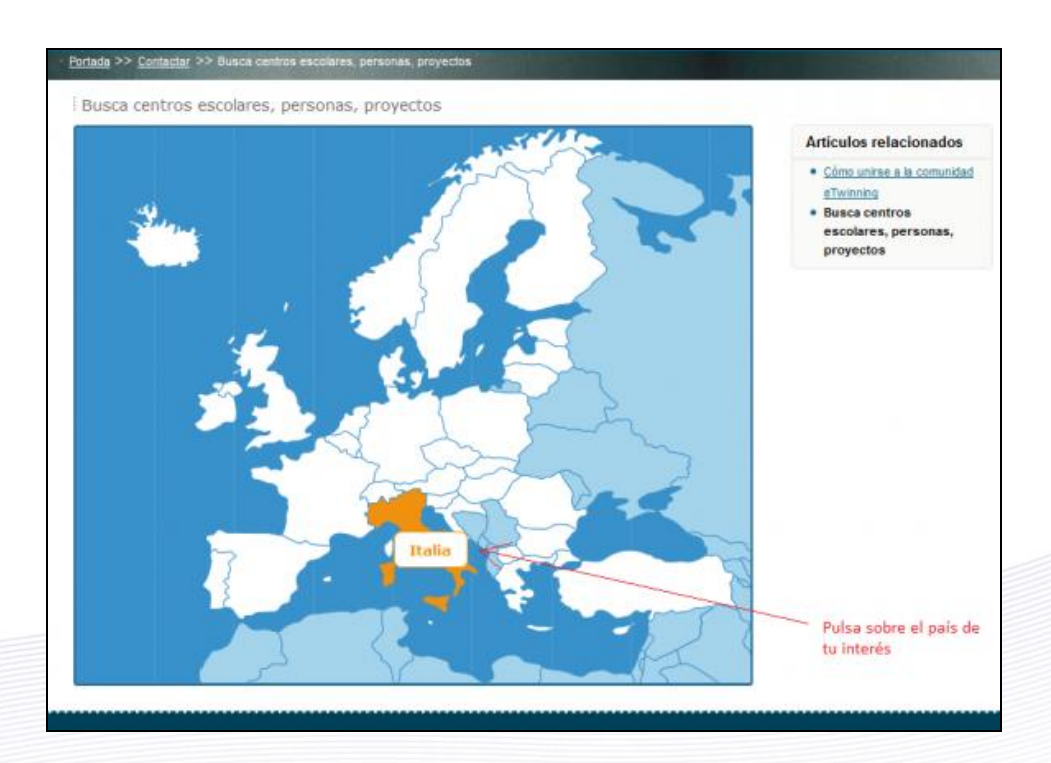

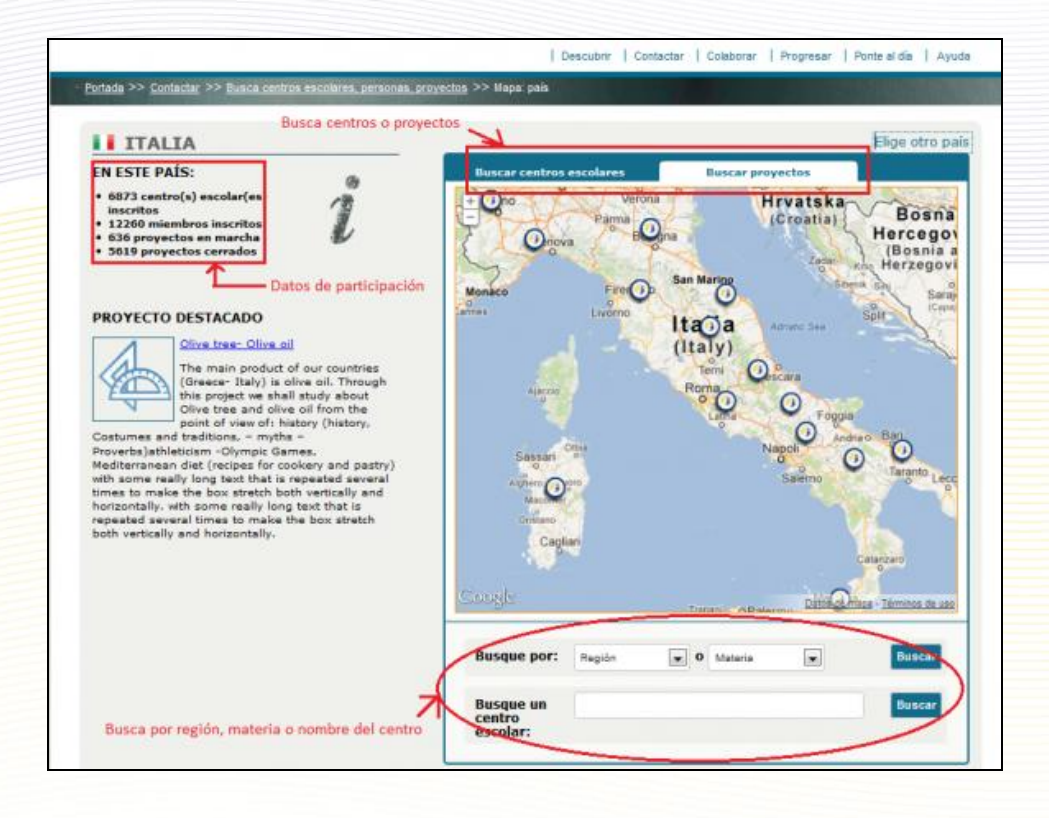

# <span id="page-30-0"></span>**Colaborar**

El objetivo de esta sección es servir de inspiración a aquellos usuarios que deseen abordar un proyecto eTwinning a partir de ejemplos prácticos. Se incluyen Kits de proyecto que explican paso a paso cómo llevar a la práctica proyectos eTwinning predefinidos, módulos de actividades cortas para incorporar en cualquier fase del proyecto, así como sugerencias para sacar el mayor provecho posible de la participación de los alumnos. En definitiva, un espacio para compartir ideas, colaborar y participar en proyectos.

#### **Galería**  $\bullet$

En la Galería cuentas con un buscador de proyectos en los que puedes ajustar la búsqueda por temática, idioma del proyecto, sello de calidad, premio, etc. La búsqueda conduce a una breve descripción del mismo.

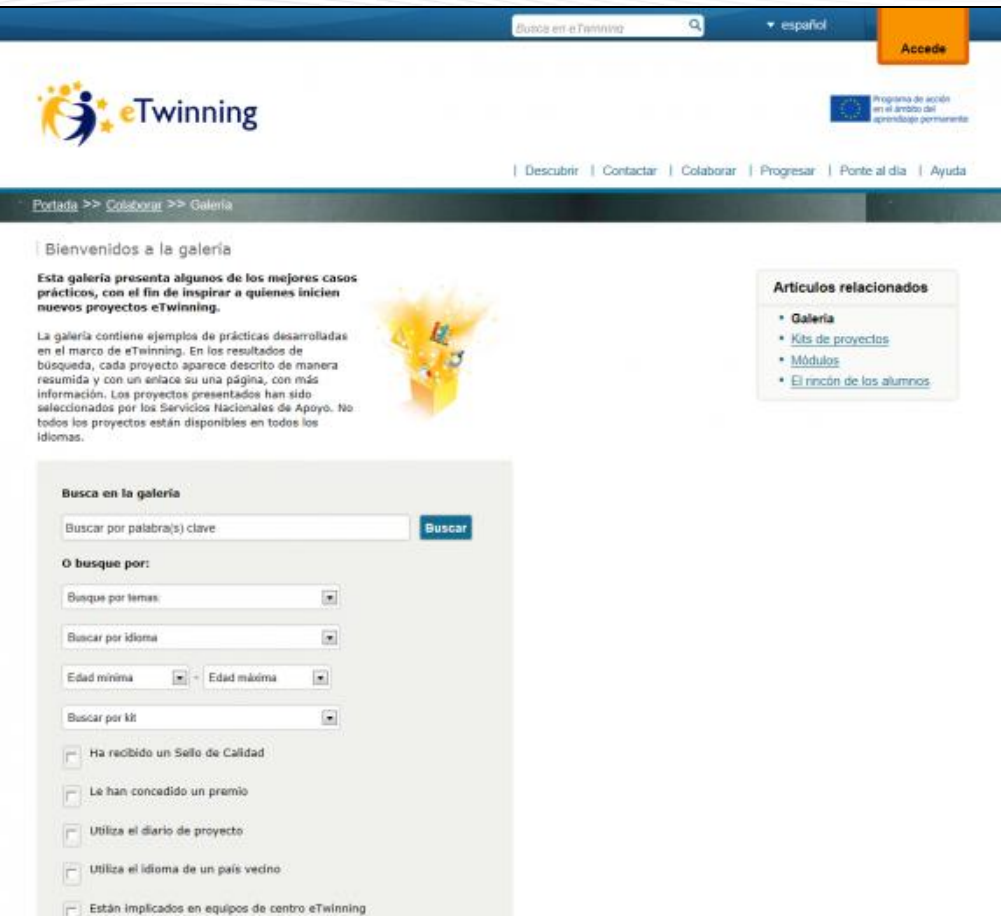

#### $\bullet$ **Kits de proyectos**

En el caso de no contar con una idea de proyecto, estos proyectos "prefabricados" de distintos temas pueden servir como modelo a seguir total o parcialmente. Están organizados por áreas, e indican nivel de dificultad, edad de los alumnos, duración estimada, etc.

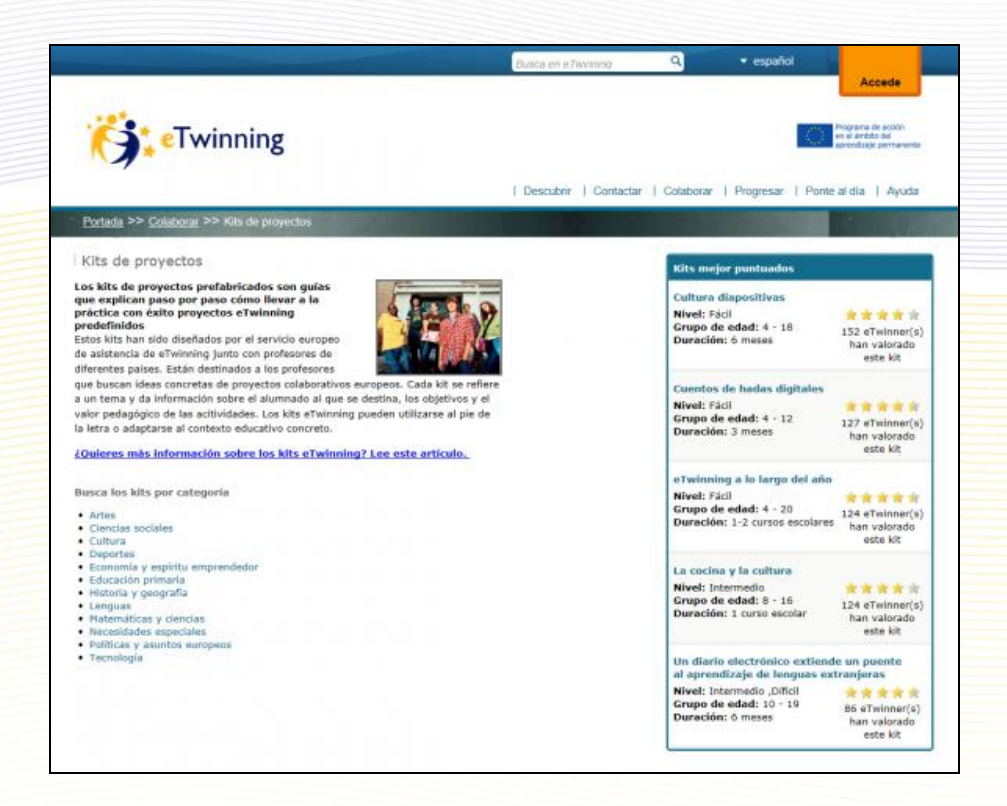

#### **Módulos**  $\bullet$

Actividades cortas que pueden incorporarse a tu proyecto allá donde creas que se adaptan bien. Los hay relativos a la enseñanza de idiomas, a la creatividad, actividades iniciales encaminadas a romper el hielo…Como en el caso de los kits, se indica el nivel de dificultad, edad de los alumnos y duración.

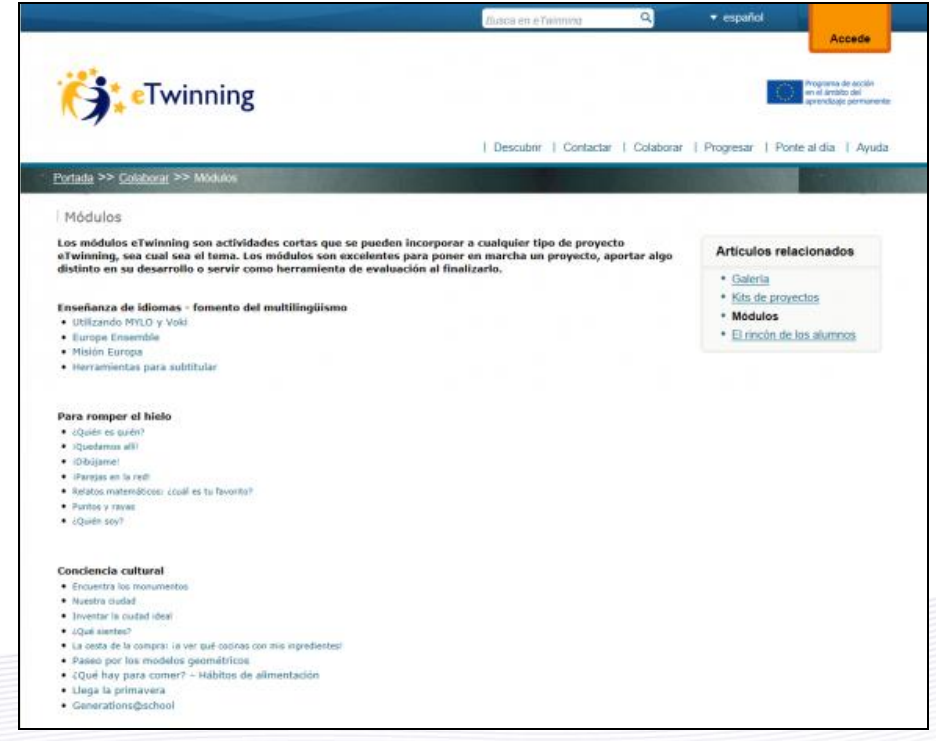

#### **El rincón de los alumnos**  $\bullet$

Los proyectos se deben tanto a los docentes como a los alumnos, pero ¿cómo mejorar la implicación de estos últimos? En este apartado encontrarás sugerencias para lograr la implicación de los alumnos resultado de un grupo de trabajo creado entre los diferentes SNA y dedicado a ese tema.

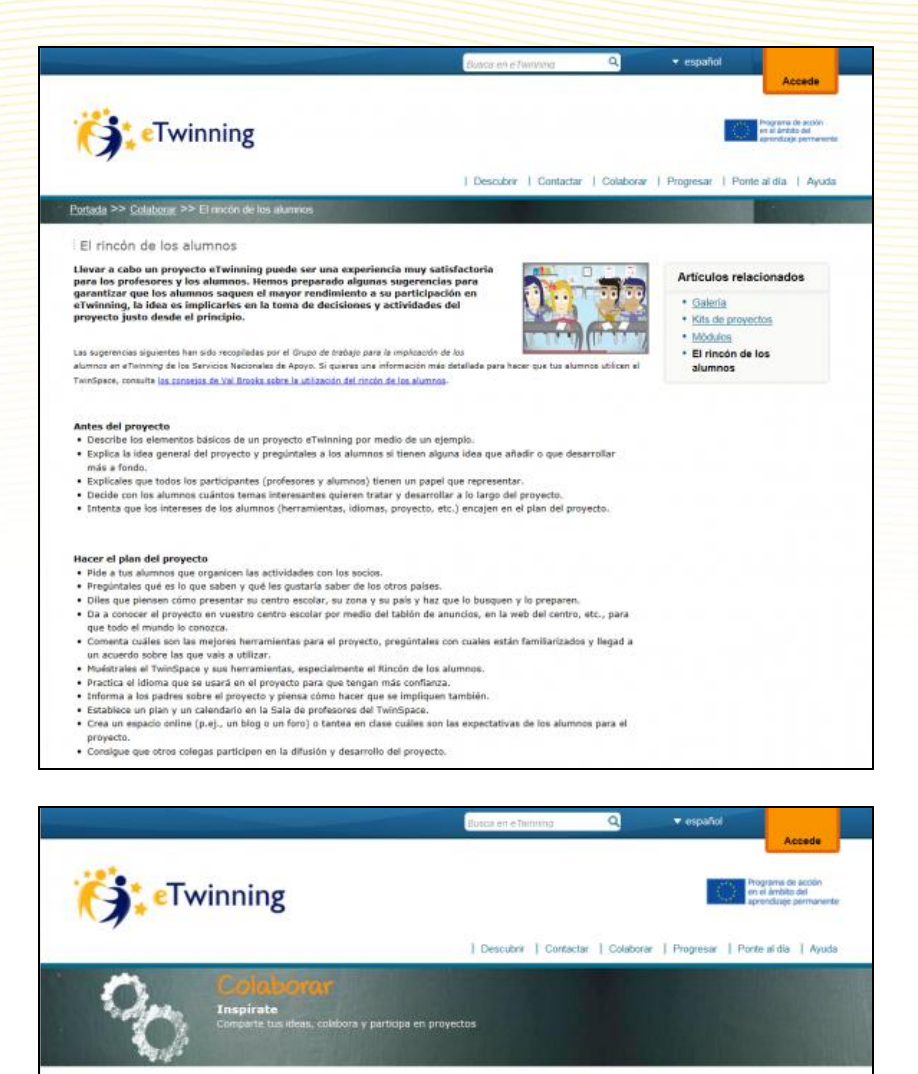

ría presenta algunos de los<br>asos prácticos, con el fin de<br>quienes inicien nuevos proy

ue se pueden incorporar a cualquie<br>vriyecto eTwinning, sea cual sea el<br>os módulos son excelentes para

inspirar a qui

1

Los kits de proyectos prefabricados son<br>guias que explican paso a paso cómo llevar<br>a la práctica con éxito proyectos eTwinning<br>predefinidos

Llevar a cabo un proyecto e l'winning puede<br>ser una experiencia muy satisfactioni para los professores y los alumnos. Hemos<br>los professores y los alumnos. Hemos<br>garantizar que los alumnos saque nel may<br>endimiento a su par

# <span id="page-34-0"></span>**Progresar**

En este apartado se facilita al usuario información sobre las posibilidades de desarrollo profesional a través de eTwinning, así como de reconocimiento del trabajo realizado. Además de informarse sobre los diferentes eventos formativos (encuentros didácticos, talleres de desarrollo profesional) con los que poder desarrollar nuevas competencias en la colaboración europea a través de las TIC, se accede a información sobre los grupos eTwinning y sobre la posibilidad de solicitar premios en reconocimiento a la calidad de un proyecto.

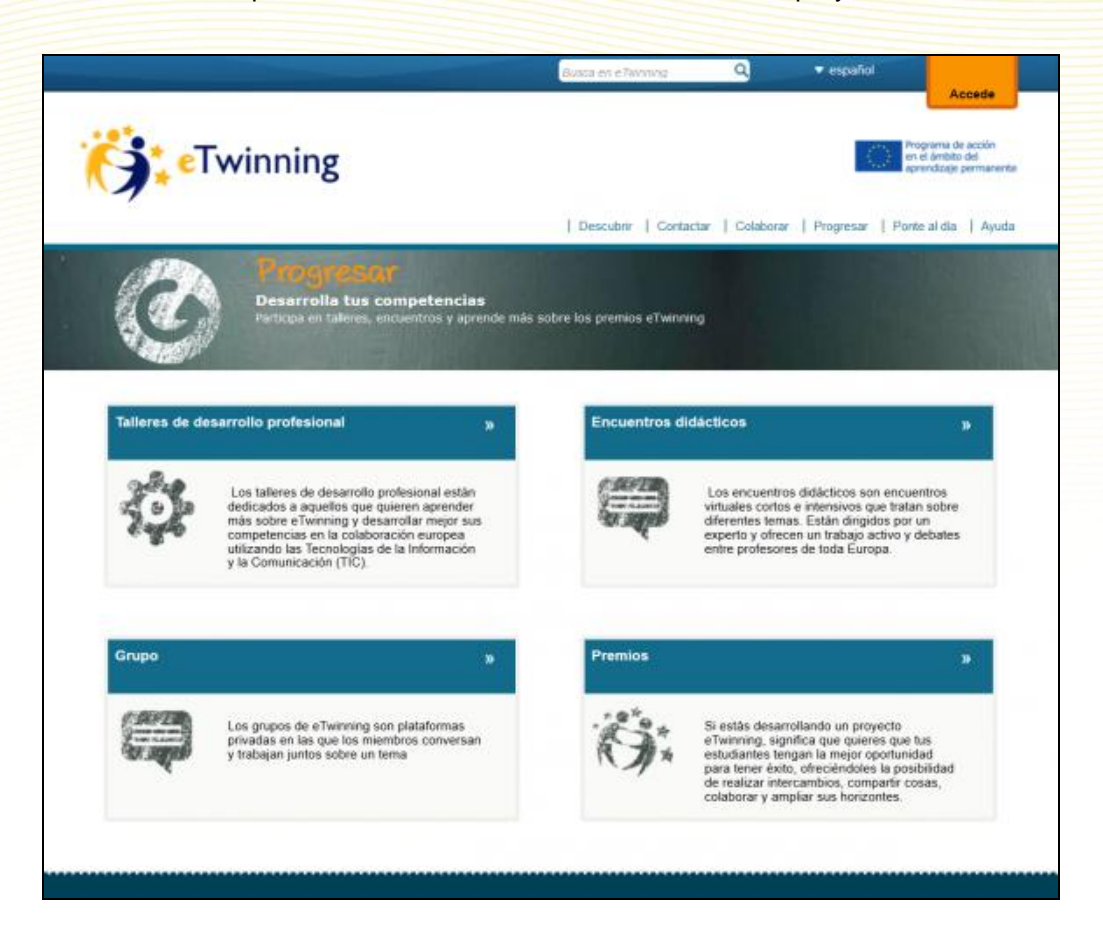

### **Talleres de desarrollo profesional**

Talleres, a los que se acude por invitación del SNA, que reúnen a eTwinners de toda Europa por unos días. Están destinados a un grupo concreto de docentes (de primaria, de ciencias, de aulas hospitalarias,…) y se dirigen bien a establecer contactos para emprender un proyecto o bien a dotar a los docentes de recursos y herramientas que les permitan la mejora de sus proyectos.

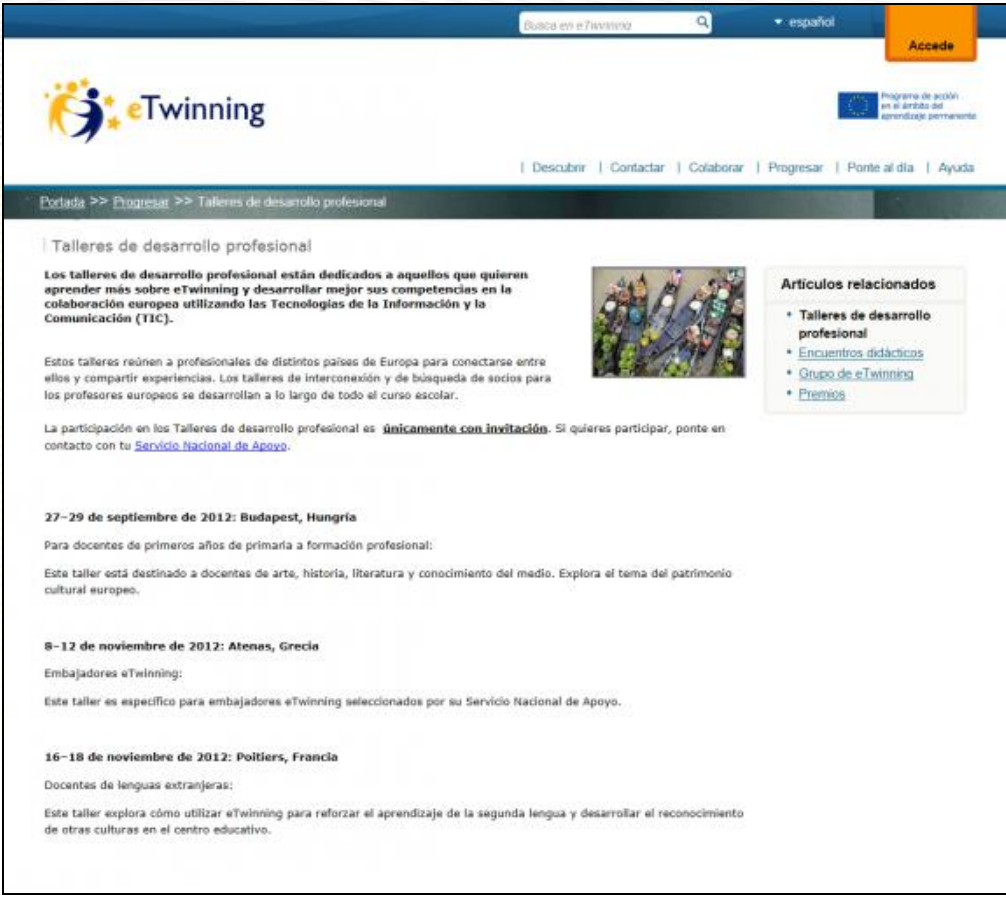

#### **Encuentros didácticos**  $\bullet$

Encuentros online gratuitos y con una duración de una a tres semanas. Dirigidos por un experto, que se anuncian periódicamente en el escritorio, se celebran en diferentes lenguas y se dedican a temas específicos (los proyectos de matemáticas, el uso del vídeo en el aula, eTwinning y la Formación Profesional,…). ¡Hay que estar atento porque las plazas son limitadas!

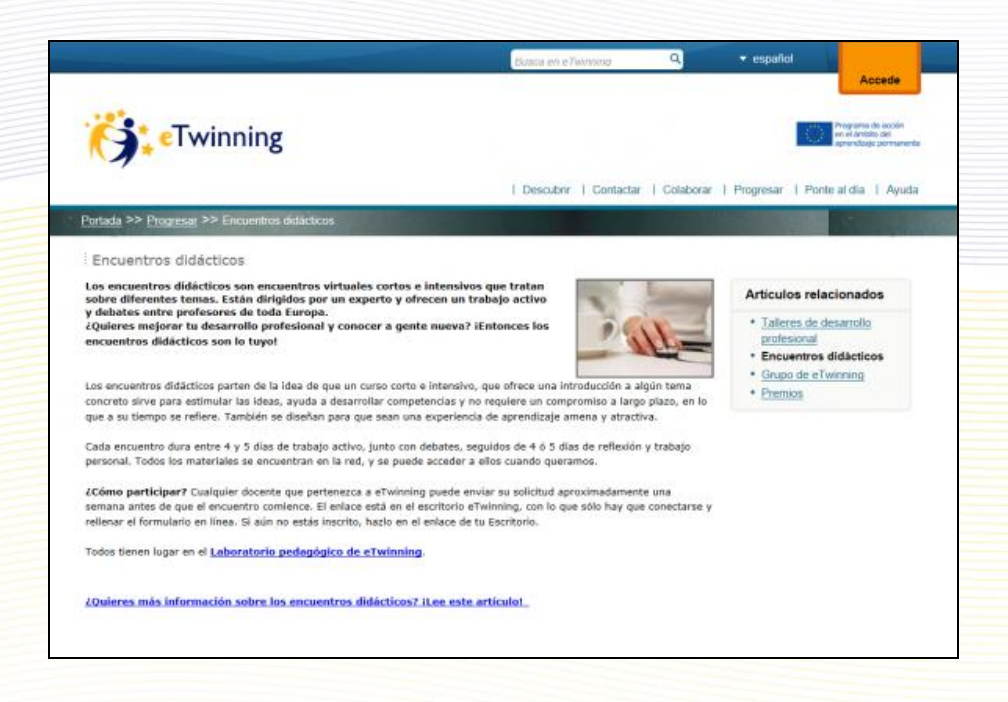

#### **Grupos eTwinning**  $\bullet$

Se trata de plataformas privadas donde los profesores participantes debaten e intercambian recursos sobre temas variados: la clase creativa, la metodología CLIL en los proyectos eTwinning, Humanidades, seguridad en la red, etc. Para formar parte de un grupo es necesario solicitarlo al SCA.

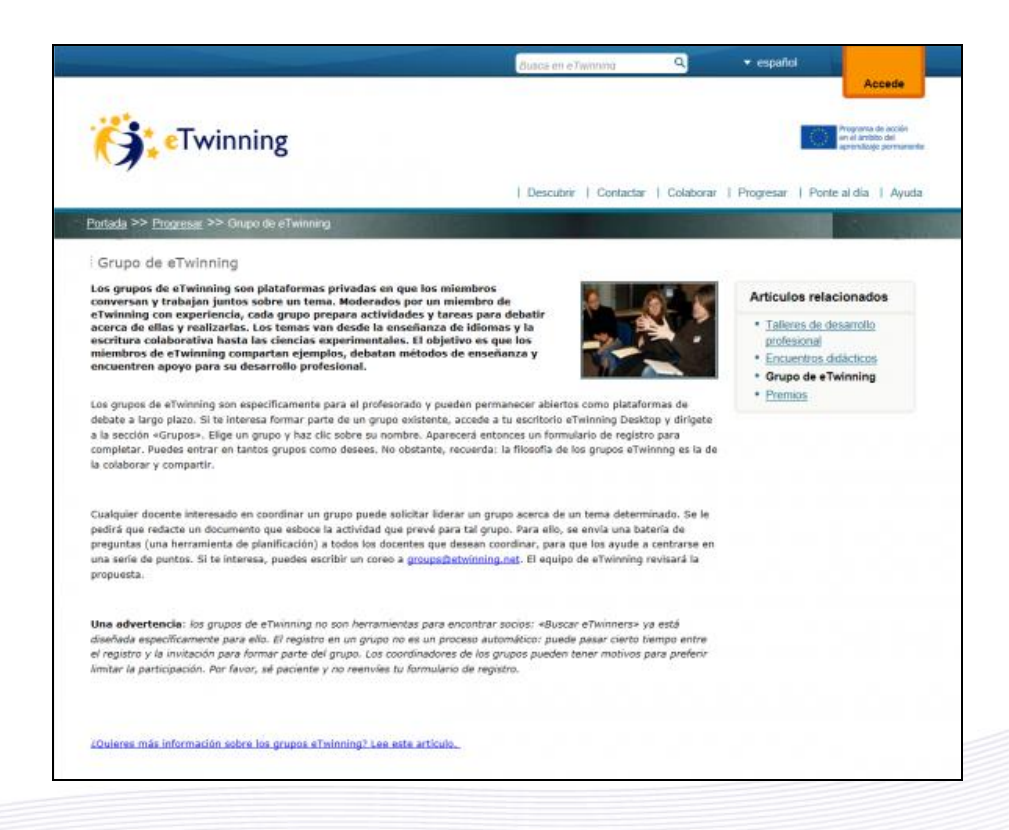

#### **Premios**  $\bullet$

Tanto el SNA, a nivel nacional, como el SCA, a nivel europeo, ofrecen reconocimiento a los mejores proyectos etwinning, que destacan por alcanzar ciertos estándares de calidad y poder servir como modelo de buenas prácticas a otros docentes. A través de este apartado podrás acceder a los diferentes proyectos premiados con premio europeo en la última convocatoria diferenciados por categorías, así como a una galería de proyectos que han sido reconocidos con Sello de Calidad Europeo.

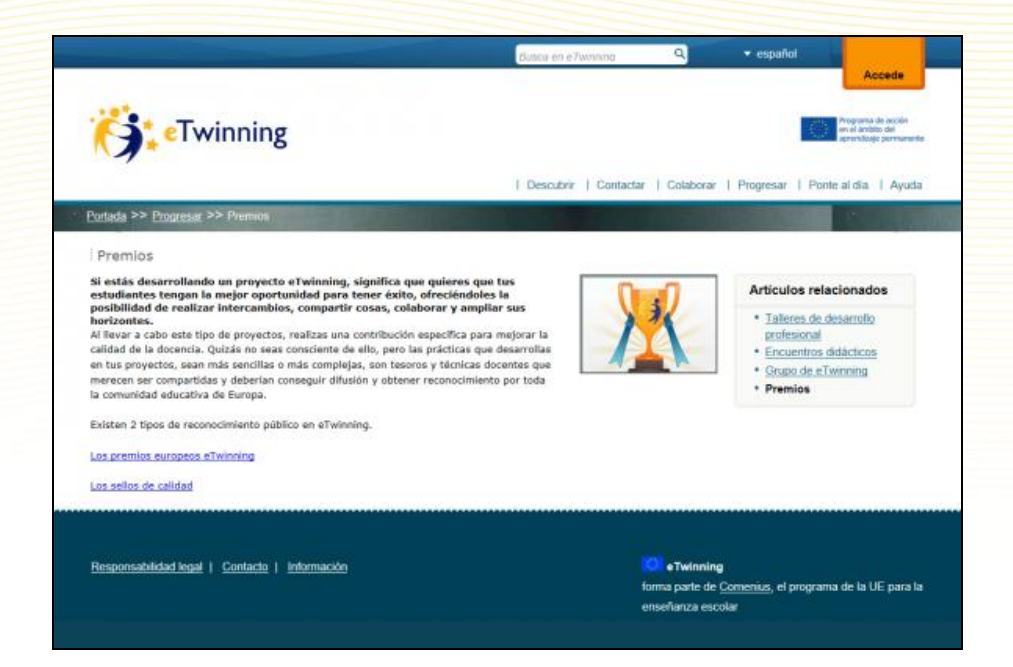

# <span id="page-38-0"></span>**Ponte al día**

En esta sección podrás encontrar las últimas noticias de eTwinning, el rincón de la prensa (comunicados, estadísticas, etc.), entrevistas a profesores, pedagogos, expertos en TIC…y los llamados amigos de eTwinning, que no son sino organizaciones que colaboran con el programa.

**Noticias**  $\bullet$ 

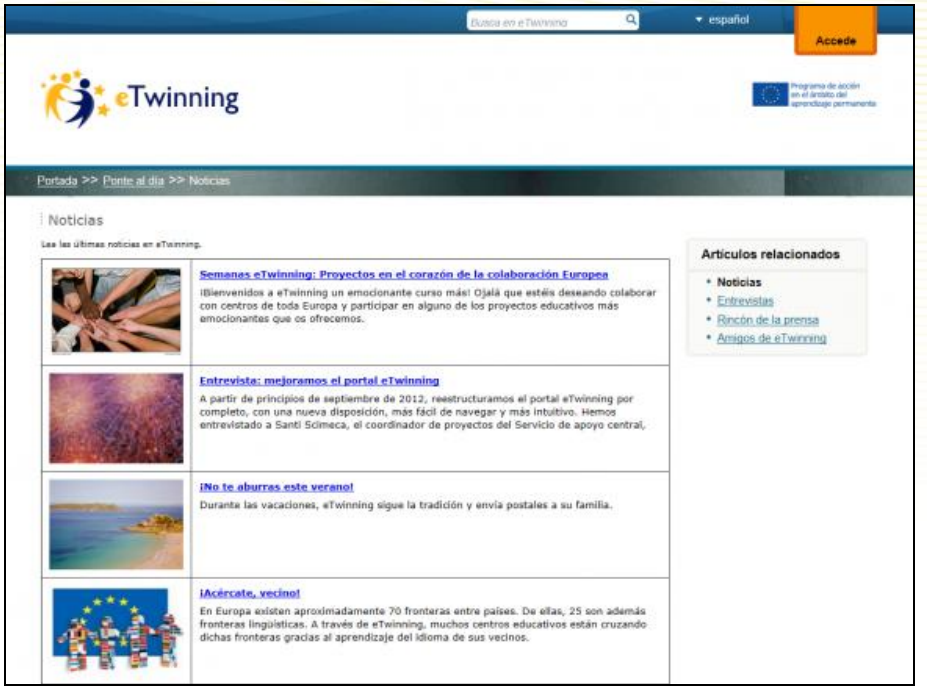

#### **Entrevistas**  $\bullet$

Diversos miembros de la comunidad etwinning en diferentes países nos cuentan su experiencia.

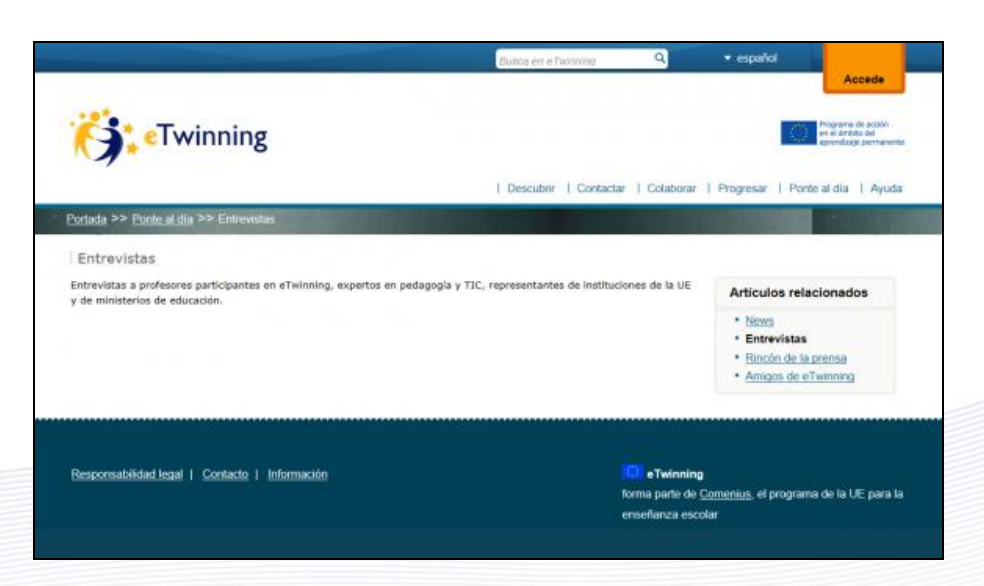

#### **Rincón de la prensa**  $\bullet$

Comunicados de prensa, estadísticas, etc. sobre la actividad eTwinning.

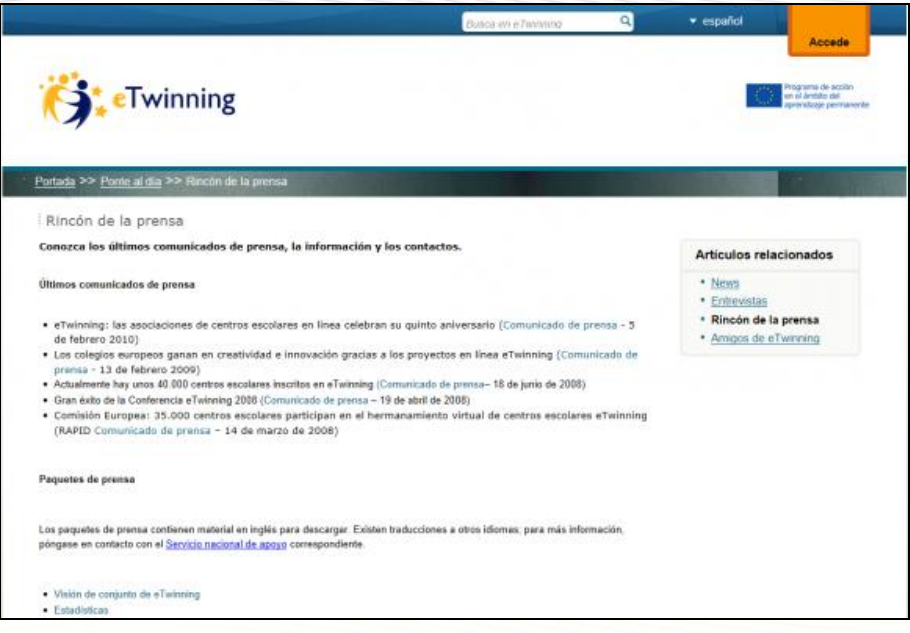

#### **Amigos de eTwinning**  $\bullet$

Descubre qué organizaciones que a nivel europeo colaboran con eTwinning desde diferentes campos: sostenibilidad, enseñanza de las ciencias, aulas hospitalarias…

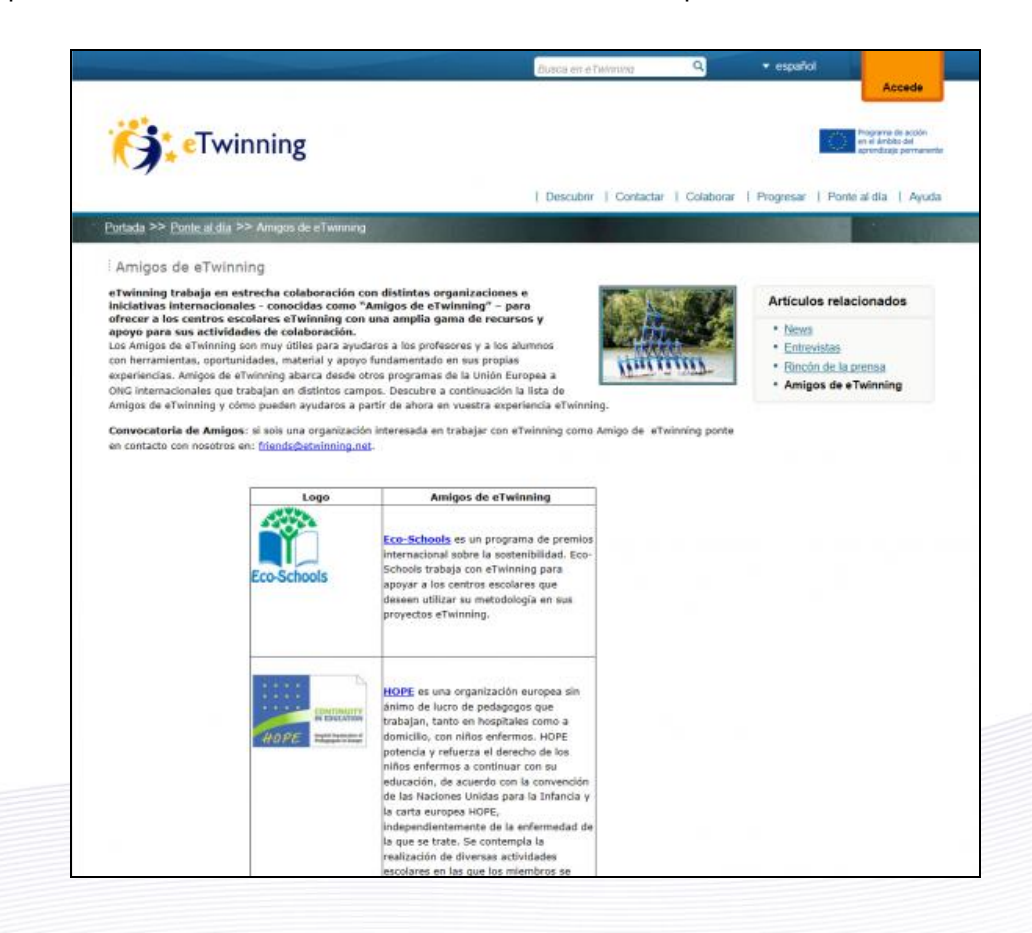

# <span id="page-40-0"></span>**Voces eTwinning**

En esta sección se irán publicando experiencias eTwinning.

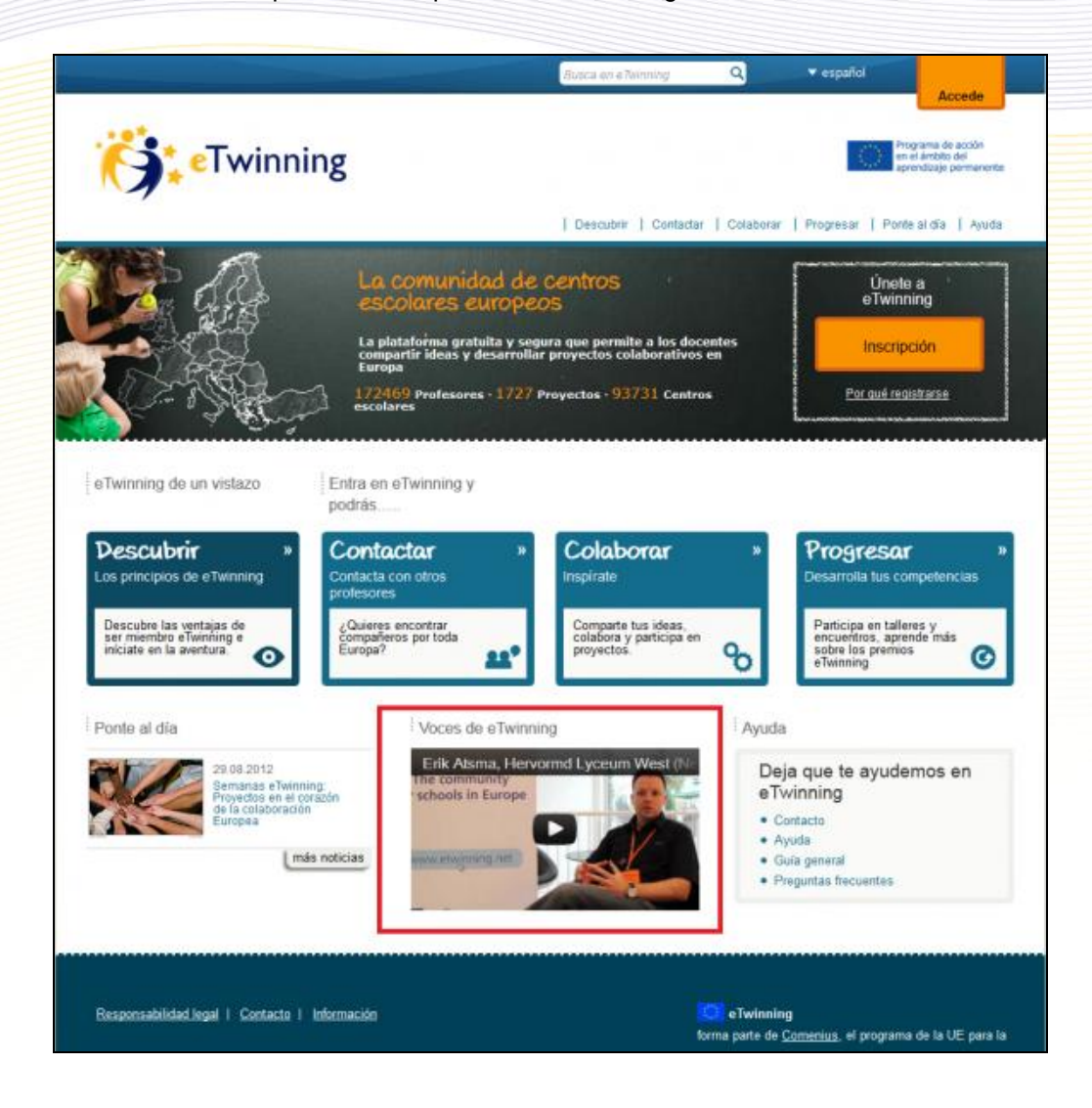

# <span id="page-40-1"></span>**Ayuda**

Tutoriales, guías (inscripción, proyectos,…), consejos, preguntas frecuentes….todo está pensado para que no te sientas solo en tu aventura eTwinning y para que puedas superar los posibles obstáculos que surjan. Para ello trabajamos los Servicios Nacionales de Apoyo en cada país, y el Servicio Central en su labor de coordinación desde Bruselas.

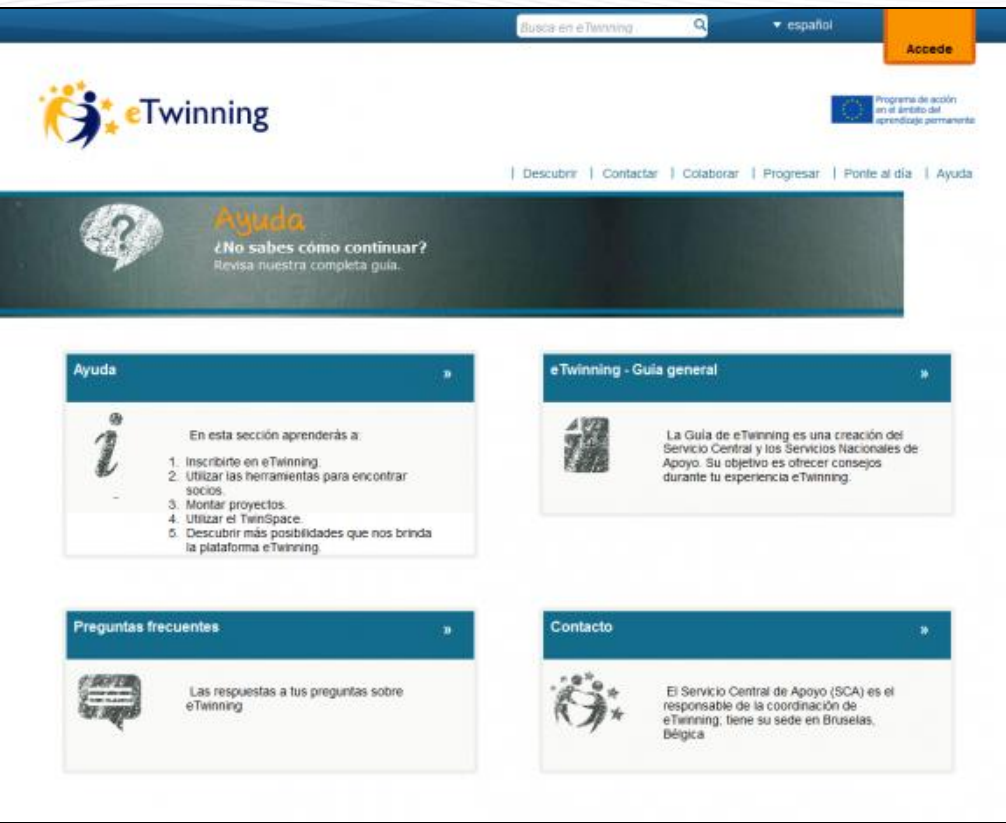

### **Ayuda**

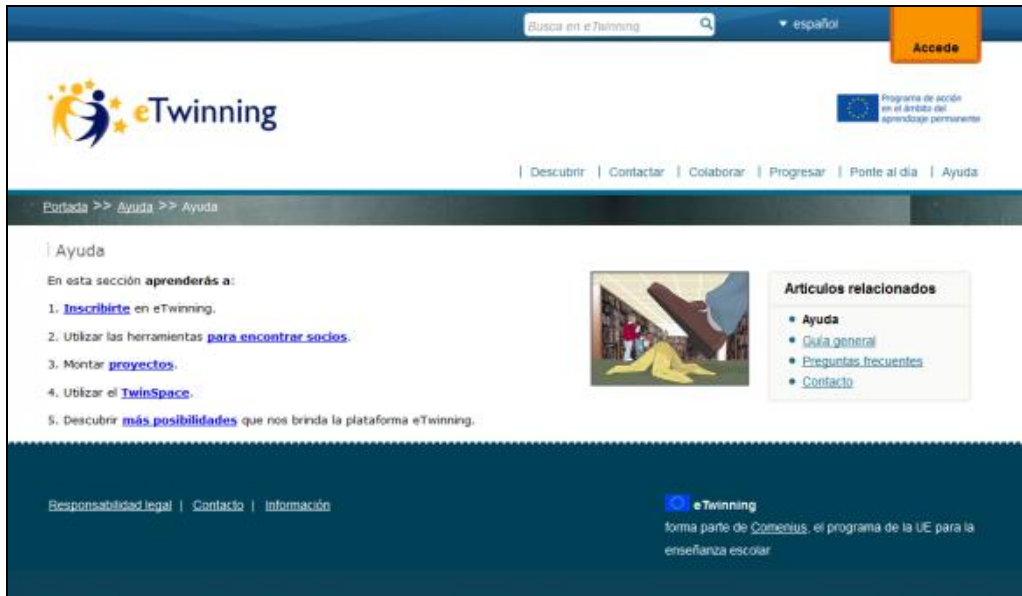

#### **Guía general**  $\bullet$

Accede desde aquí a una guía general en formato pdf con una exhaustiva información para guiar tu participación en eTwinning y numerosos consejos de utilidad a la hora de implicarte en un proyecto.

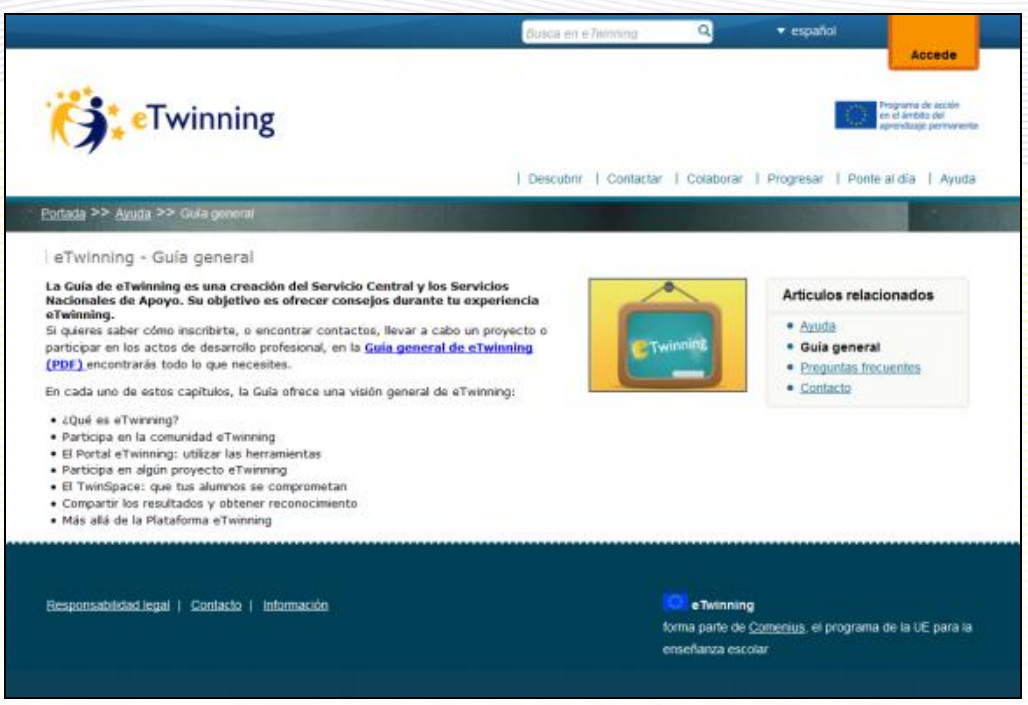

#### **Preguntas frecuentes**  $\bullet$

Una sección de FAQ organizados en los temas de mayor interés: General, Inscripción, Buscar socios, etc.

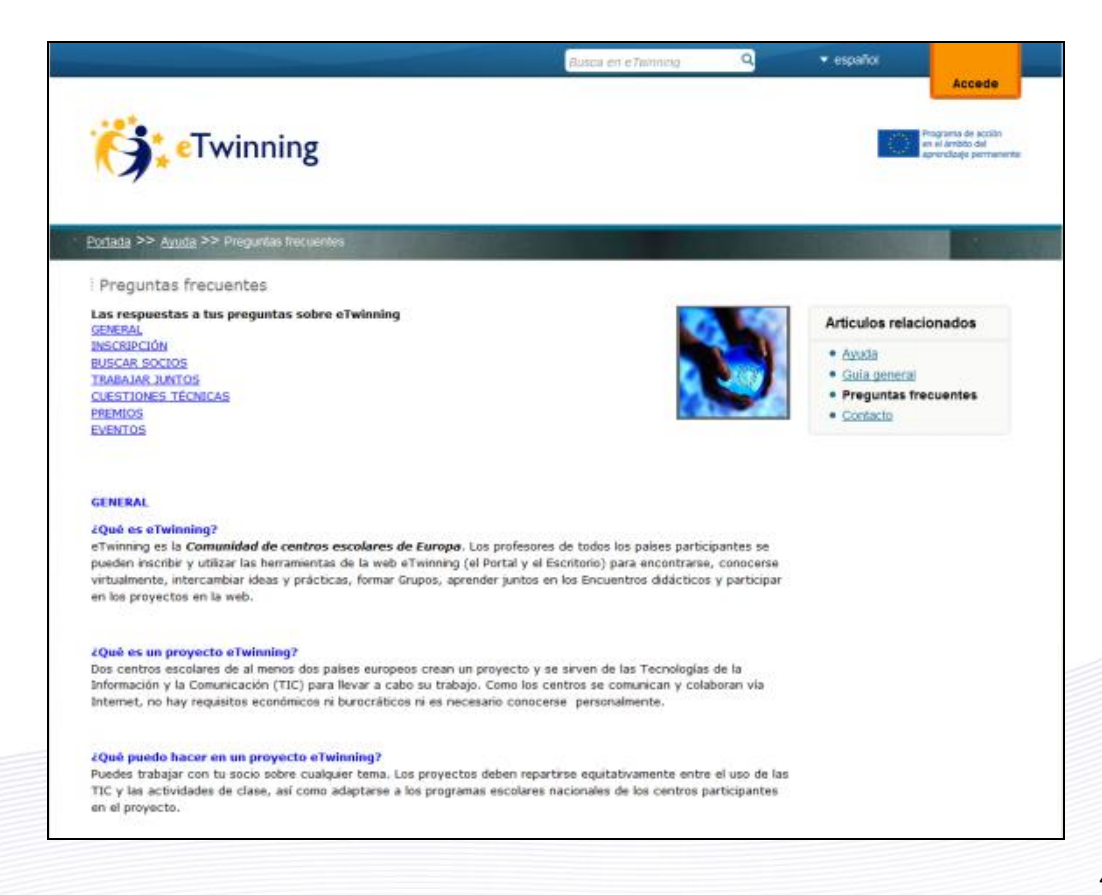

# **Contacto**

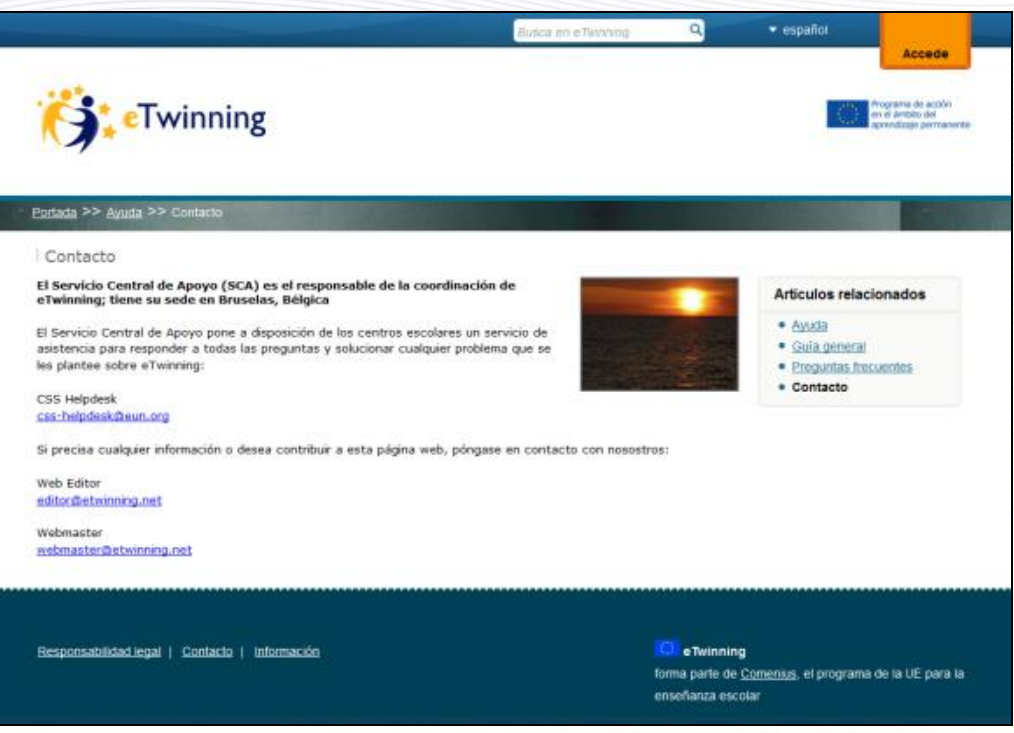